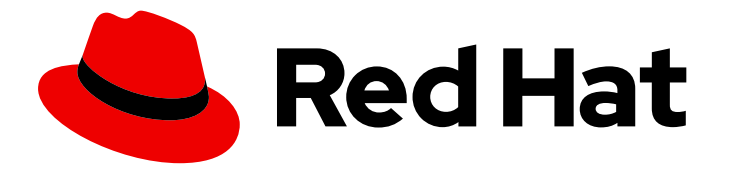

# Red Hat Decision Manager 7.6

## Configuring Business Central settings and properties

Last Updated: 2021-04-29

## Red Hat Decision Manager 7.6 Configuring Business Central settings and properties

Red Hat Customer Content Services brms-docs@redhat.com

## Legal Notice

Copyright © 2021 Red Hat, Inc.

The text of and illustrations in this document are licensed by Red Hat under a Creative Commons Attribution–Share Alike 3.0 Unported license ("CC-BY-SA"). An explanation of CC-BY-SA is available at

http://creativecommons.org/licenses/by-sa/3.0/

. In accordance with CC-BY-SA, if you distribute this document or an adaptation of it, you must provide the URL for the original version.

Red Hat, as the licensor of this document, waives the right to enforce, and agrees not to assert, Section 4d of CC-BY-SA to the fullest extent permitted by applicable law.

Red Hat, Red Hat Enterprise Linux, the Shadowman logo, the Red Hat logo, JBoss, OpenShift, Fedora, the Infinity logo, and RHCE are trademarks of Red Hat, Inc., registered in the United States and other countries.

Linux ® is the registered trademark of Linus Torvalds in the United States and other countries.

Java ® is a registered trademark of Oracle and/or its affiliates.

XFS ® is a trademark of Silicon Graphics International Corp. or its subsidiaries in the United States and/or other countries.

MySQL<sup>®</sup> is a registered trademark of MySQL AB in the United States, the European Union and other countries.

Node.js ® is an official trademark of Joyent. Red Hat is not formally related to or endorsed by the official Joyent Node.js open source or commercial project.

The OpenStack ® Word Mark and OpenStack logo are either registered trademarks/service marks or trademarks/service marks of the OpenStack Foundation, in the United States and other countries and are used with the OpenStack Foundation's permission. We are not affiliated with, endorsed or sponsored by the OpenStack Foundation, or the OpenStack community.

All other trademarks are the property of their respective owners.

### Abstract

This document describes how to customize and manage the various features of Business Central in Red Hat Decision Manager 7.6.

## **Table of Contents**

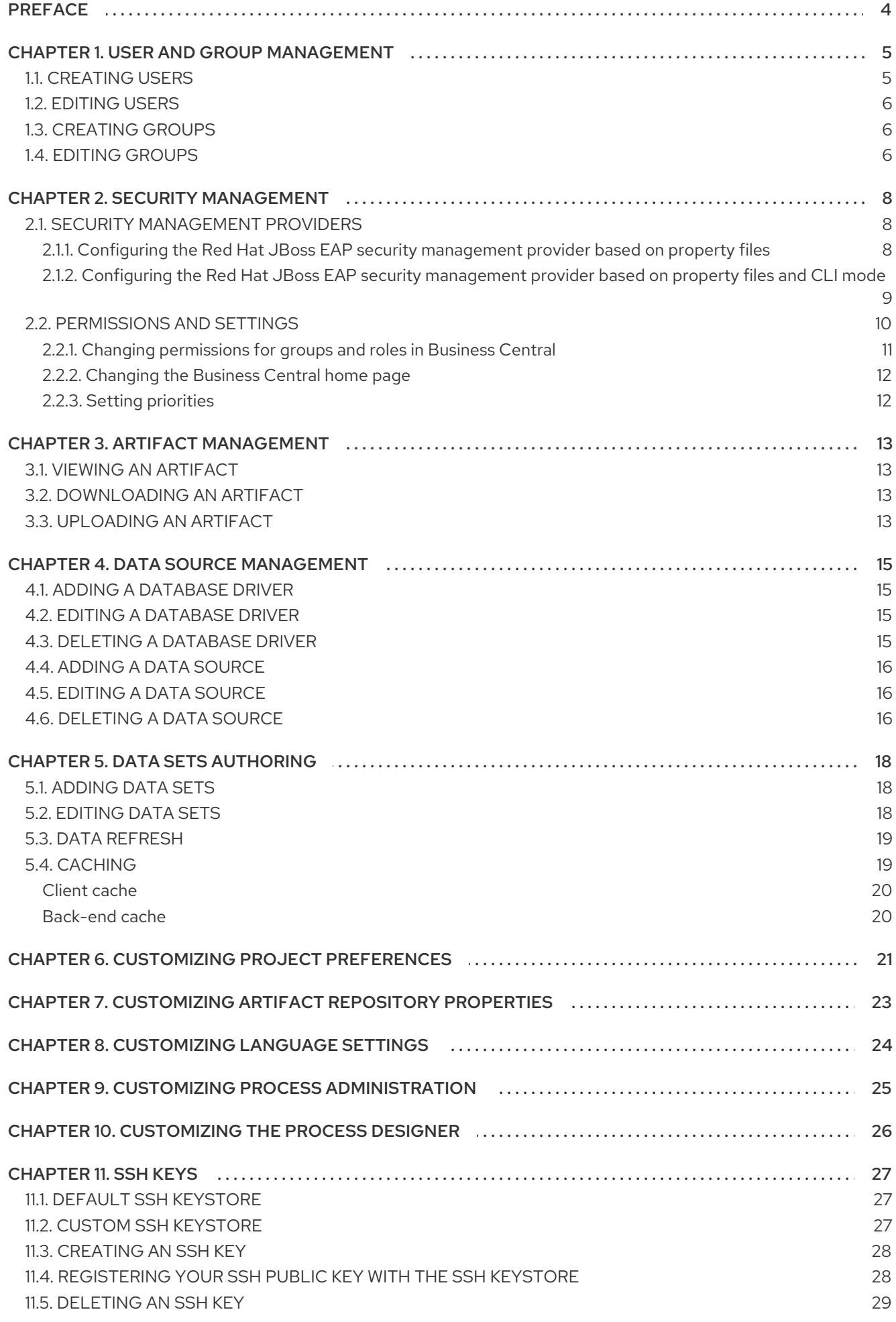

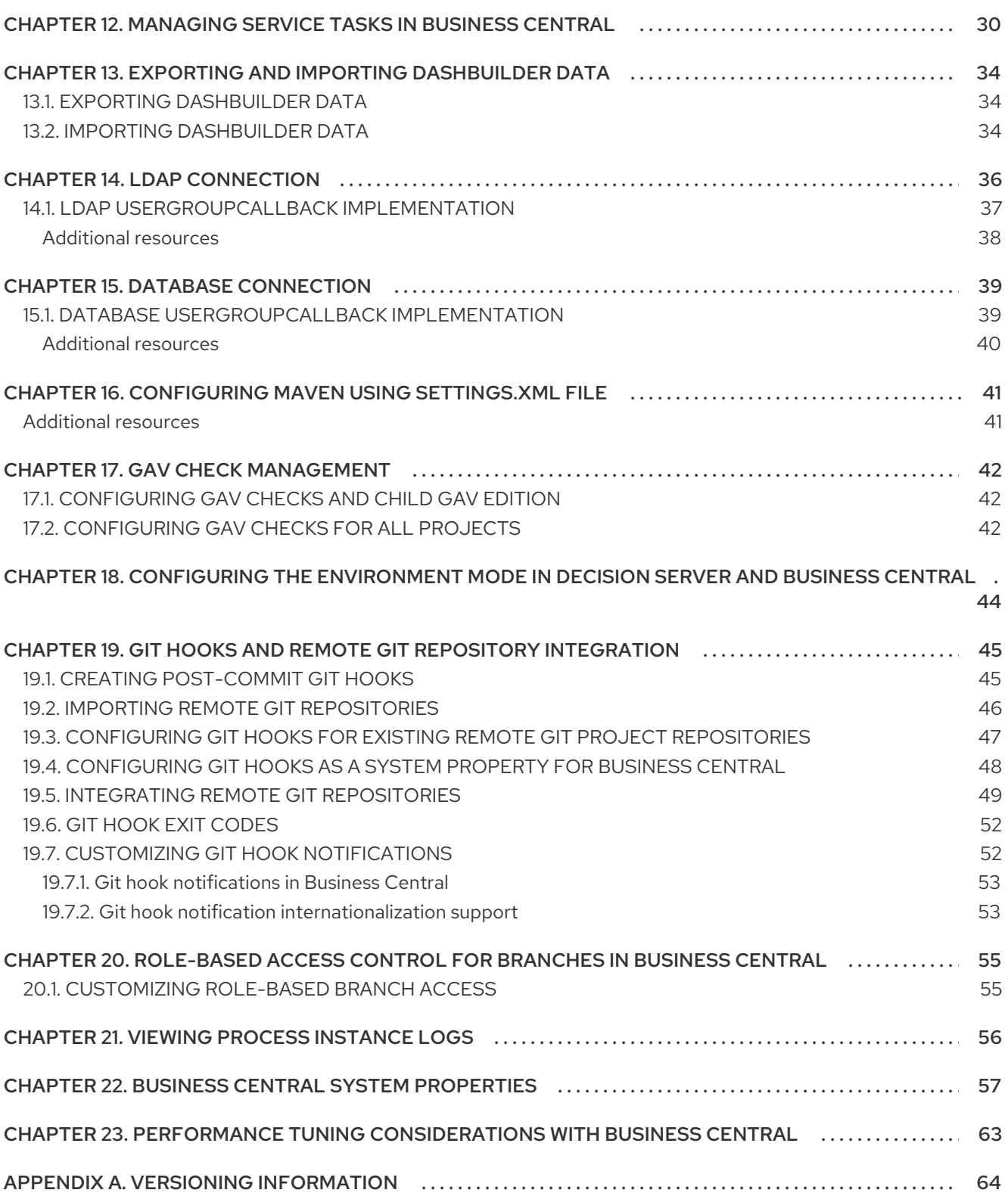

## PREFACE

<span id="page-7-0"></span>As an administrator, you can customize the following on the admin Settings page:

- Roles: Set the home page, priority, and permissions of a role.
- Groups: Set the home page, priority, and permissions of a group as well as create and delete groups.
- Users: Create and delete users, add or remove groups and roles from users, and view user permissions.
- **Artifacts:** View M2 repository artifacts, upload artifacts, view, and download JAR files.
- Data Sources: Add, update, or delete data sources and database drivers.
- Data Sets: Create, modify, or delete data sets.
- **Projects:** View and edit project preferences such as file export properties, space properties, default values, and advanced GAV properties.
- Artifact Repository: Manage artifact repository properties.
- Languages: Set the Business Central language.
- Process Administration: Set the default pagination option in Business Central.
- **Process Designer:** Set diagram editor properties.
- **SSH Keys: Add or delete SSH keys.**
- Service Tasks Administration: Enable or disable default service tasks and upload custom service tasks.
- **Profiles:** Set the workbench profile as Planner and Rules or Full.

#### **Prerequisites**

- Red Hat JBoss Enterprise Application Platform 7.2.0 is installed. For more [information,](https://access.redhat.com/documentation/en-us/red_hat_jboss_enterprise_application_platform/7.2/html-single/installation_guide/) see *Red Hat JBoss Enterprise Application Platform 7.2 Installation Guide*.
- Red Hat Decision Manager is installed and running. For more [information,](https://access.redhat.com/documentation/en-us/red_hat_decision_manager/7.6/html-single/installing_and_configuring_red_hat_decision_manager_on_red_hat_jboss_eap_7.2) see *Installing and configuring Red Hat Decision Manager on Red Hat JBoss EAP 7.2*.
- You are logged in to Business Central with the **admin** user role.

## CHAPTER 1. USER AND GROUP MANAGEMENT

<span id="page-8-0"></span>Business Central defines three types of entities for security management: users, groups, and roles. You can assign permissions to both roles and groups. You can assign the following roles in Business Central:

- process-admin
- manager
- admin
- analyst
- developer
- user

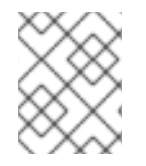

### **NOTE**

User roles in the application Role Registry have a role identifier, whereas user groups do not.

Use Business Central to create and manage as many users and groups as you require. A user must be assigned to at least one user-specific role to log in to Business Central. User privileges depend on permissions from the groups and roles that the user is a member of. Note that the role or group priority is considered if a user has several roles or groups assigned to it.

## <span id="page-8-1"></span>1.1. CREATING USERS

User privileges and settings are controlled by the roles assigned to a user and the groups that a user belongs to. You can create any number of users in Business Central.

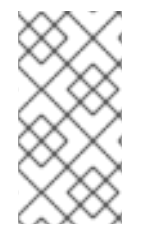

### **NOTE**

Do not create a user called **unknown** in process engine or Decision Server. The **unknown** user account is a reserved system name with superuser access. The **unknown** user account performs tasks related to the SLA violation listener when there are no users logged in.

### Procedure

- 1. In Business Central, select the Admin icon in the top-right corner of the screen and select Users.
- 2. Click New user, enter a user name, and then click Next.
- 3. To assign roles to the user, click the Roles tab, click Add Roles, select the desired roles, and click Add to selected roles.
- 4. Optionally, to assign groups to the user, click the Groups tab, click Add to groups, select the desired groups, and click Add to selected groups.
- 5. Click Create.
- 6. Click Yes to set a password for the user, enter a desired password, and click Change.

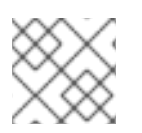

### **NOTE**

The user must have at least one role to access Business Central.

## <span id="page-9-0"></span>1.2. EDITING USERS

You can change the group and role of a user using the Users option on the Business Central Settings page. All user permissions are based on the group and role permissions of the user. You can view the user permissions from the Permissions tab.

### Procedure

- 1. In Business Central, select the **Admin** icon in the top-right corner of the screen and select Users.
- 2. From the **All users** list, click the user you want to edit. The user details display in the right pane.
- 3. Click Edit to perform any of the following tasks:
	- To change the groups of a user, click the Groups tab, click Add to groups, select the groups you want the user to be part of, click Add to selected groups, and click Save.
	- To change the roles of a user, click the Roles tab, click Add roles, select the roles you want to assign to the user, click Add to selected roles, and click Save.
	- To view the user permissions, click the Permissions tab and expand the attributes.
	- To change the password, click Change Password, enter the new password, and click Change.
	- To delete the user, click Delete and then click Yes to confirm removal.

## <span id="page-9-1"></span>1.3. CREATING GROUPS

In Business Central, you can use groups to control permissions for a collection of users. You can create as many groups as you want but a group must have at least one user.

### Procedure

- 1. In Business Central, select the Admin icon in the top-right corner of the screen and select Groups.
- 2. Click New group, enter a group name, and then click Next.
- 3. Select the users that you want to add to this group, and then click Add selected users. The newly created group is listed under **All groups**.

### <span id="page-9-2"></span>1.4. EDITING GROUPS

You can edit the attribute of a group such as home page, priority, and permissions according to your requirements. From the Groups option on the Business Central Settings page, you can modify or delete a group.

### Procedure

- 1. In Business Central, select the Admin icon in the top-right corner of the screen and select Groups.
- 2. From the All groups list, click the group that you want to edit. The user details display in the right pane.
- 3. Select the home page from the Home Page list.
- 4. Select the priority from the Priority list.
- 5. In the Permissions section, expand the resource attribute and change its permission.

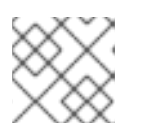

### **NOTE**

You can add exceptions to Pages, Editor, Spaces, and Projects permissions.

6. Click Save to apply the changes.

## CHAPTER 2. SECURITY MANAGEMENT

<span id="page-11-0"></span>Security management is the process of managing users, groups, and permissions. You can control access to Business Central resources and features from the Business Central Security management page.

Business Central defines three types of entities for security management: users, groups, and roles. You can assign permissions to both roles and groups. A user inherits permissions from the groups and roles that the user is a member of.

## <span id="page-11-1"></span>2.1. SECURITY MANAGEMENT PROVIDERS

In the context of security management, a realm restricts access to different application resources. Realms contain information about users, groups, roles, and permissions. A concrete user and group management service implementation for a specific realm is called a security management provider.

If the built-in security management providers do not meet the requirements of your application security realm, then you can build and register your own security management provider.

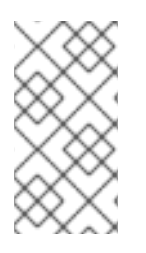

### **NOTE**

If the security management provider is not installed, the user interface for managing the security realm is not available. After you install and configure a security management provider, the user and group management features are automatically enabled in the security management user interface.

Business Central includes the Red Hat JBoss EAP security management provider which supports realm types based on the contents of the **application-users.properties** or **application-roles.properties** property file.

### <span id="page-11-2"></span>2.1.1. Configuring the Red Hat JBoss EAP security management provider based on property files

You can build and register your own Red Hat JBoss EAP security management provider. To use the Red Hat JBoss EAP security management provider based on property files, complete the steps in this procedure.

### **Prerequisites**

● Red Hat JBoss FAP is installed.

### Procedure

1. To use an existing users or roles property file from the Red Hat JBoss EAP instance, include the following system properties in the **EAP\_HOME/standalone/configuration/applicationusers.properties** and **EAP\_HOME/standalone/configuration/application-roles.properties** files, as shown in the following example:

<property name="org.uberfire.ext.security.management.wildfly.properties.realm" value="ApplicationRealm"/> <property name="org.uberfire.ext.security.management.wildfly.properties.users-file-path" value="/standalone/configuration/application-users.properties"/> <property name="org.uberfire.ext.security.management.wildfly.properties.groups-file-path" value="/standalone/configuration/application-roles.properties"/>

The following table provides a description and default value for these properties:

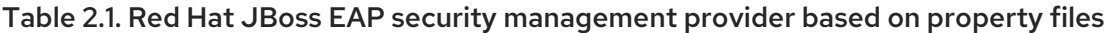

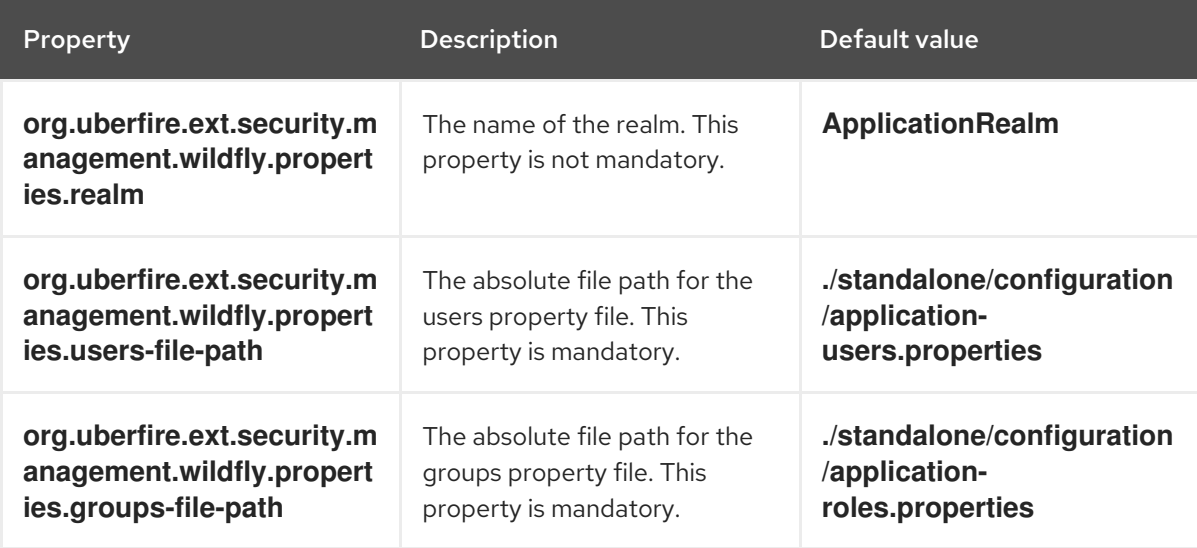

2. Create the **security-management.properties** file in the root directory of your application. For example, create the following file:

src/main/resources/security-management.properties

3. Enter the following system property and security provider name as a value in the **securitymanagement.properties** file:

<property name="org.uberfire.ext.security.management.api.userManagementServices" value="WildflyUserManagementService"/>

### <span id="page-12-0"></span>2.1.2. Configuring the Red Hat JBoss EAP security management provider based on property files and CLI mode

To use the Red Hat JBoss EAP security management provider based on property files and CLI mode, complete the steps in this procedure.

### **Prerequisites**

• Red Hat JBoss EAP is installed.

### Procedure

1. To use an existing users or roles property file from the Red Hat JBoss EAP instance, include the following system properties in the **EAP\_HOME/standalone/configuration/applicationusers.properties** and **EAP\_HOME/standalone/configuration/application-roles.properties** files, as shown in the following example:

<property name="org.uberfire.ext.security.management.wildfly.cli.host" value="localhost"/> <property name="org.uberfire.ext.security.management.wildfly.cli.port" value="9990"/>

<property name="org.uberfire.ext.security.management.wildfly.cli.user" value=" <USERNAME>"/> <property name="org.uberfire.ext.security.management.wildfly.cli.password" value=" <USER\_PWD>"/> <property name="org.uberfire.ext.security.management.wildfly.cli.realm" value="ApplicationRealm"/>

The following table provides a description and default value for these properties:

### Table 2.2. Red Hat JBoss EAP security management provider based on property files and CLI mode

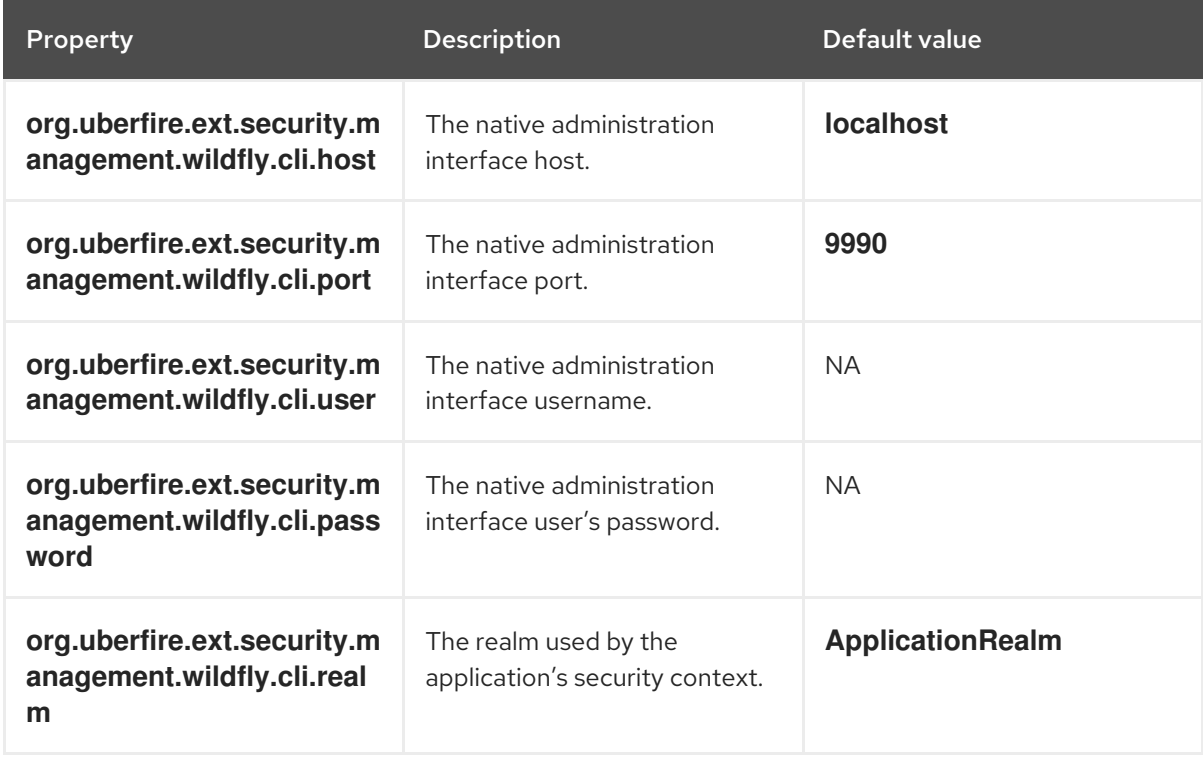

2. Create the **security-management.properties** file in the root directory of your application. For example, create the following file:

src/main/resources/security-management.properties

3. Enter the following system property and security provider name as a value in the **securitymanagement.properties** file:

<property name="org.uberfire.ext.security.management.api.userManagementServices" value="WildflyCLIUserManagementService"/>

### <span id="page-13-0"></span>2.2. PERMISSIONS AND SETTINGS

A permission is an authorization granted to a user to perform actions related to a specific resource within the application. For example, a user can have following permissions:

- View a page.
- Save the project.
- View a repository.

• Delete a dashboard.

You can grant or deny a permission and a permission can be global or resource specific. You can use permissions to protect access to resources and customize features within the application.

### <span id="page-14-0"></span>2.2.1. Changing permissions for groups and roles in Business Central

In Business Central, you cannot change permissions for an individual user. However, you can change permissions for groups and roles. The changed permissions apply to users with the role or that belong to a group that you changed.

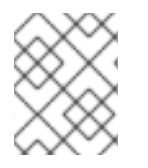

### **NOTE**

Any changes that you make to roles or groups affect all of the users associated with that role or group.

#### Prerequisites

You are logged in to Business Central with the **admin** user role.

#### Procedure

- 1. To access the Security management page in Business Central, select the Admin icon in the top-right corner of the screen.
- 2. Click Roles, Groups, or Users on the Business Central Settings page. The Security management page opens on the tab for the icon that you clicked.
- 3. From the list, click the role or group you want to edit. All details are displayed in the right panel.
- 4. Set the Home Page or Priority under the Settings section.
- 5. Set the Business Central, page, editor, space, and project permissions under the Permissions section.

#### Figure 2.1. Setting the permissions

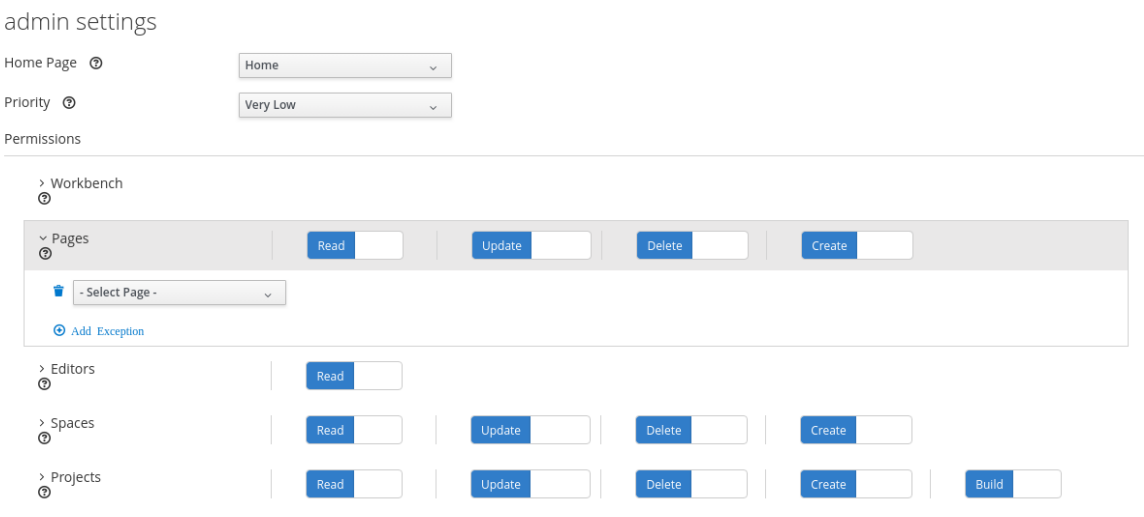

6. Click the arrow next to a resource type to expand the resource type whose permissions you want to change.

7. Optional: To add an exception for a resource type, click Add Exception and then set the permissions as required.

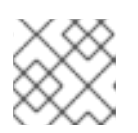

### **NOTE**

You cannot add an exception to the Business Central resource type.

8. Click Save.

### <span id="page-15-0"></span>2.2.2. Changing the Business Central home page

The home page is the page that appears after you log in to Business Central. By default, the home page is set to **Home**. You can specify a different home page for each role and group.

### Procedure

- 1. In Business Central, select the Admin icon in the top-right corner of the screen and select Roles or Groups.
- 2. Select a role or group.
- 3. Select a page from the Home Page list.
- 4. Click Save.

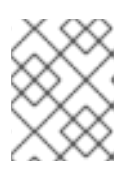

### **NOTE**

The role or group must have read access to a page before you can make it the home page.

### <span id="page-15-1"></span>2.2.3. Setting priorities

A user can have multiple roles and belong to multiple groups. The Priority setting determines the order of precedence of a role or group.

### **Prerequisites**

You are logged in to Business Central with the **admin** user role.

#### Procedure

- 1. In Business Central, select the Admin icon in the top-right corner of the screen and select Roles or Groups.
- 2. Select a role or group.
- 3. Select a priority from the Priority menu, and then click Save.

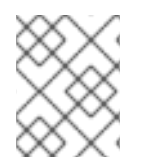

### **NOTE**

If a user has a role or belongs to a group that has conflicting settings, the settings of the role or group with the highest priority applies.

## CHAPTER 3. ARTIFACT MANAGEMENT

<span id="page-16-0"></span>You can manage artifacts from the Artifacts page in Business Central. The artifact repository is a local Maven repository and there is only one Maven repository for each installation. Business Central recommends using Maven repository solutions like *Sonatype Nexus™*, *Apache Archiva™*, or *JFrog Artifactory™*.

The Artifacts page lists all the artifacts in the Maven repository. You can upload artifacts to the Maven repository.

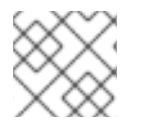

### **NOTE**

You can only upload JAR, KJAR, and **pom.xml** files to the Artifacts repository.

## <span id="page-16-1"></span>3.1. VIEWING AN ARTIFACT

You can view all the content of the local maven repository from the **Artifacts** page.

### Procedure

- 1. In Business Central, select the Admin icon in the top-right corner of the screen and select **Artifacts**
- 2. Click Open to view the artifact details.
- 3. Click Ok to go back to the Artifacts page.

## <span id="page-16-2"></span>3.2. DOWNLOADING AN ARTIFACT

You can download and save an artifact from Business Central repository to the local storage of a project.

### Procedure

- 1. In Business Central, select the Admin icon in the top-right corner of the screen and select **Artifacts**
- 2. Click Download.
- 3. Browse to the directory where you want to save the artifact.
- 4. Click Save.

## <span id="page-16-3"></span>3.3. UPLOADING AN ARTIFACT

You can upload an artifact from the local storage to a project in Business Central.

### Procedure

- 1. In Business Central, select the Admin icon in the top-right corner of the screen and select Artifacts.
- 2. Click Upload.
- 3. Click Choose File and browse to the directory from where you want to upload the artifact.
- 4. Click Upload.

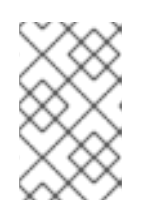

### **NOTE**

If you are using a non-Maven artifact, first deploy the artifact to the Maven repository using the **mvn deploy** command and then refresh the artifact list in Business Central.

## CHAPTER 4. DATA SOURCE MANAGEMENT

<span id="page-18-0"></span>Business Central provides data source management features that enable you to define data sources for accessing a database. These data sources are then used by other Business Central components such as the data sets. A database driver enables communication between a data source and the targeted database.

From the Data Source Authoring page you can add data sources and database drivers to Business Central.

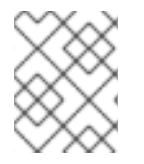

### **NOTE**

Business Central provides a default data source that can be used but cannot be edited or deleted.

## <span id="page-18-1"></span>4.1. ADDING A DATABASE DRIVER

You can add a new database driver to Business Central.

### Procedure

- 1. In Business Central, select the Admin icon in the top-right corner of the screen and select Data Sources.
- 2. In the DataSource Explorer pane, click Add Driver. The New driver window opens.
- 3. In the New driver window, enter the Name, Driver Class Name, Group Id, Artifact Id, and Version of the database driver.
- 4. Click Finish to add the driver to Business Central.

## <span id="page-18-2"></span>4.2. EDITING A DATABASE DRIVER

You can update the properties of a database driver from the Driver Definition pane.

### Procedure

- 1. In Business Central, select the Admin icon in the top-right corner of the screen and select Data **Sources**
- 2. In the DataSource Explorer pane, select the driver you want to edit.
- 3. In the Driver Definition pane, make the necessary changes to the Name, Driver Class Name, Group Id, Artifact Id, and the Version fields.
- 4. Click Update.
- 5. Click Yes to save the changes to the driver.

## <span id="page-18-3"></span>4.3. DELETING A DATABASE DRIVER

You can remove database drivers from the Data Source Definition pane of Business Central.

#### Procedure

- 1. In Business Central, select the Admin icon in the top-right corner of the screen and select Data Sources.
- 2. In the DataSource Explorer pane, select the driver you want to delete.
- 3. Click Remove.
- 4. Click Delete to delete the driver.

### <span id="page-19-0"></span>4.4. ADDING A DATA SOURCE

You can add a new data source to Business Central from the Data Sources Authoring page.

#### Procedure

- 1. In Business Central, select the Admin icon in the top-right corner of the screen and select Data Sources.
- 2. In the DataSource Explorer pane, click Add DataSource. The New data source window opens.
- 3. In the New data source window, enter the data source Name, database Connection URL, User and Password, and Driver.
- 4. Click Test Connection to verify the connection to the database.
- 5. Click Finish to add the data source to Business Central.

### <span id="page-19-1"></span>4.5. EDITING A DATA SOURCE

You can edit the properties of a data source and also test its connection to the database in Business Central.

### Procedure

- 1. In Business Central, select the Admin icon in the top-right corner of the screen and select Data Sources.
- 2. In the DataSource Explorer pane, click the data source you want to edit.
- 3. In the Data Source Definitionpane, make the necessary changes to the Name, Connection URL, User, Password, and the Driver fields.
- 4. Click Test Connection to verify the connection to the database.
- 5. Click Update.
- 6. Click Save to confirm the changes to the data source.

### <span id="page-19-2"></span>4.6. DELETING A DATA SOURCE

You can delete an existing data source from the DataSource Explorer pane in Business Central.

#### Procedure

- 1. In Business Central, select the Admin icon in the top-right corner of the screen and select Data Sources.
- 2. In the DataSource Explorer pane, click the data source you want to delete.
- 3. Click Remove.
- 4. Click Delete to confirm the deletion of the data source.

## CHAPTER 5. DATA SETS AUTHORING

<span id="page-21-0"></span>A data set is a collection of related sets of information. It can be stored in many ways, such as in a database, in a Microsoft Excel file, or in memory. A data set definition instructs Business Central methods to access, read, and parse a data set. Business Central does not store data. It enables you to define access to a data set regardless of where the data is stored.

For example, if data is stored in a database, a valid data set could contain the entire database or a subset of the database as a result of an SQL query. In both cases, the data is used as input for the reporting components of Business Central which then displays the information.

To access a data set, you must create and register a data set definition. This data set definition specifies the location of the data set, the ways to access it, read it, and parse it, and the columns that it contains.

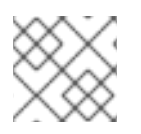

### **NOTE**

The **Data Sets** page is visible only to users with the **admin** role.

## <span id="page-21-1"></span>5.1. ADDING DATA SETS

You can create a data set to fetch data from an external data source and use that data for the reporting components.

### Procedure

- 1. In Business Central, go to Admin → Data Sets. The Data Set Explorer page opens.
- 2. Click New Data Set and select one of the following provider types:
	- **Bean:** Use to generate a data set from a Java class
	- CSV: Use to generate a data set from a remote or local CSV file
	- SQL: Use to generate a data set from an ANSI-SQL compliant database
	- **Elastic Search:** Use to generate a data set from Elastic Search nodes
	- **Execution Server:** Use to generate a data set using the custom query feature of an Execution Server

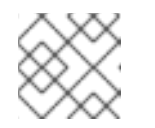

### **NOTE**

KIE Server must be configured with this option.

3. Complete the Data Set Creation Wizardand click Test.

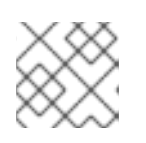

### **NOTE**

The configuration steps differ based on the provider you chose.

4. Click Save.

## <span id="page-21-2"></span>5.2. EDITING DATA SETS

You can edit existing data sets to ensure that the data fetched to the reporting components is up-todate.

### Procedure

- 1. In Business Central, go to Admin  $\rightarrow$  Data Sets. The Data Set Explorer page opens.
- 2. In the Data Set Explorer pane, search for the data set you want to edit and click Edit.
- 3. In the Data Set Editor pane, use the appropriate tab to edit the data as required. The tabs differ based on the data set provider type you chose. For example, the following changes are applicable for editing a CSV data provider:
	- CSV Configuration: Enables you to change the name of the data set definition, the source file, the separator, and other properties.
	- Preview: Enables you to preview the data. After you click Test in the CSV Configuration tab, the system executes the data set lookup call and if the data is available, a preview appears. Note that the Preview tab has two sub-tabs:
		- Data columns: Enables you to specify what columns are part of your data set definition.
		- Filter: Enables you to add a new filter.
	- Advanced: Enables you to manage the following configurations:
		- Caching: See Section 5.4, ["Caching"](#page-23-2) for more information.
		- Cache life-cycleEnables you to specify an interval of time after which a data set (or data) is refreshed. The Refresh on stale datafeature refreshes the cached data when the back-end data changes.
- 4. After making the required changes, click Validate.
- 5. Click Save.

### <span id="page-22-0"></span>5.3. DATA REFRESH

The data refresh feature enables you to specify an interval of time after which a data set (or data) is refreshed. The Refresh on stale datafeature refreshes the cached data when the back-end data changes.

## <span id="page-22-1"></span>5.4. CACHING

Business Central provides caching mechanisms for storing data sets and performing data operations using in-memory data. Caching data reduces network traffic, remote system payload, and processing time. To avoid performance issues, configure the cache settings in Business Central.

For any data lookup call that results in a data set, the caching method determines where the data lookup call is executed and where the resulting data set is stored. An example of a data lookup call would be all the mortgage applications whose locale parameter is set as "Urban".

Business Central data set functionality provides two cache levels:

**•** Client level

<span id="page-23-2"></span>• Back-end level

### <span id="page-23-0"></span>Client cache

When the cache is turned on, the data set is cached in a web browser during the lookup operation and further lookup operations do not perform requests to the back-end. Data set operations like grouping, aggregations, filtering, and sorting are processed in the web browser. Enable client caching only if the data set size is small, for example, for data sets with less than 10 MB of data. For large data sets, browser issues such as slow performance or intermittent freezing can occur. Client caching reduces the number of back-end requests including requests to the storage system.

### <span id="page-23-1"></span>Back-end cache

When the cache is enabled, the decision engine caches the data set. This reduces the number of backend requests to the remote storage system. All data set operations are performed in the decision engine using in-memory data. Enable back-end caching only if the data set size is not updated frequently and it can be stored and processed in memory. Using back-end caching is also useful in cases with low latency connectivity issues with the remote storage.

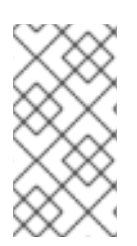

### **NOTE**

Back-end cache settings are not always visible in the Advanced tab of the Data Set Editor because Java and CSV data providers rely on back-end caching (data set must be in the memory) in order to resolve any data lookup operation using the in-memory decision engine.

## <span id="page-24-0"></span>CHAPTER 6. CUSTOMIZING PROJECT PREFERENCES

A project stores assets and is part of a space. A space can hold multiple projects.

For example, an organization has many departments, such as HR, Payroll, Engineering, R&D, and so on. Each department maps to a space and every department can have its own projects.

You can create a new project from scratch or clone projects from an existing Git repository.

### Procedure

- 1. In Business Central, select the Admin icon in the top-right corner of the screen and select Projects. The Projects page opens.
- 2. In the Project Preferences pane, click the preference you want to modify. The following preferences are available:
	- File exporting: This preference has the following properties:

### Table 6.1. File exporting properties

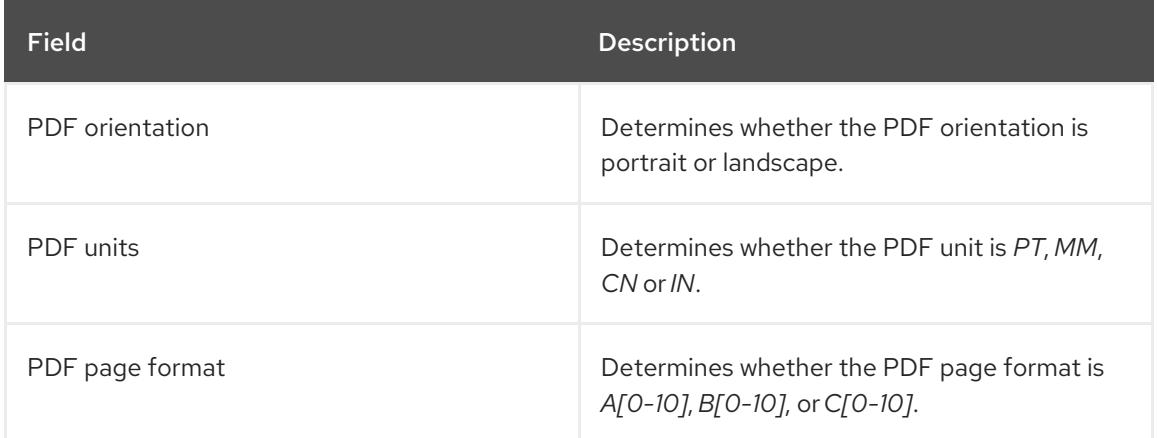

**• Spaces:** This preference has the following properties:

### Table 6.2. Spaces properties

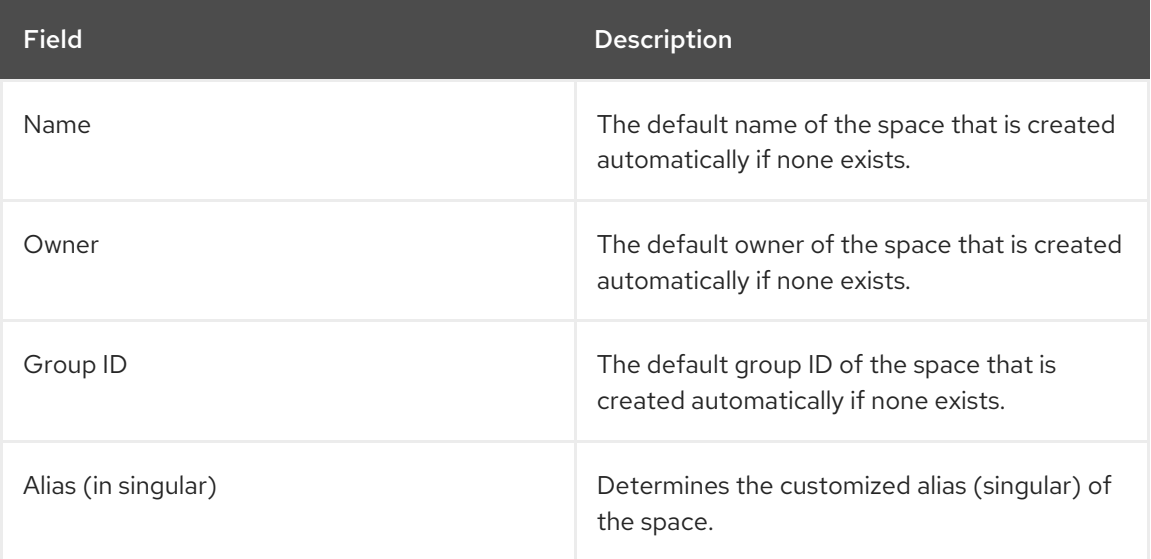

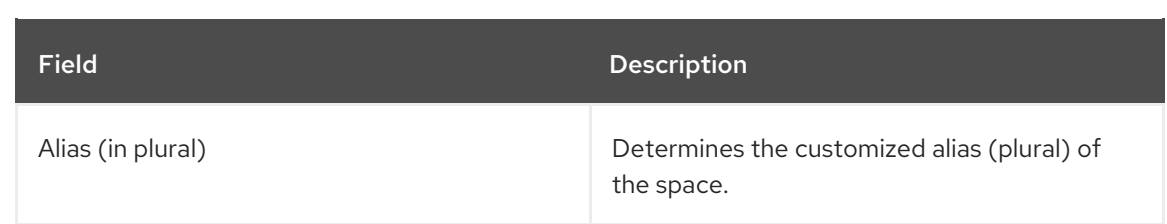

Default values: This preference has the following properties:

#### Table 6.3. Default values properties

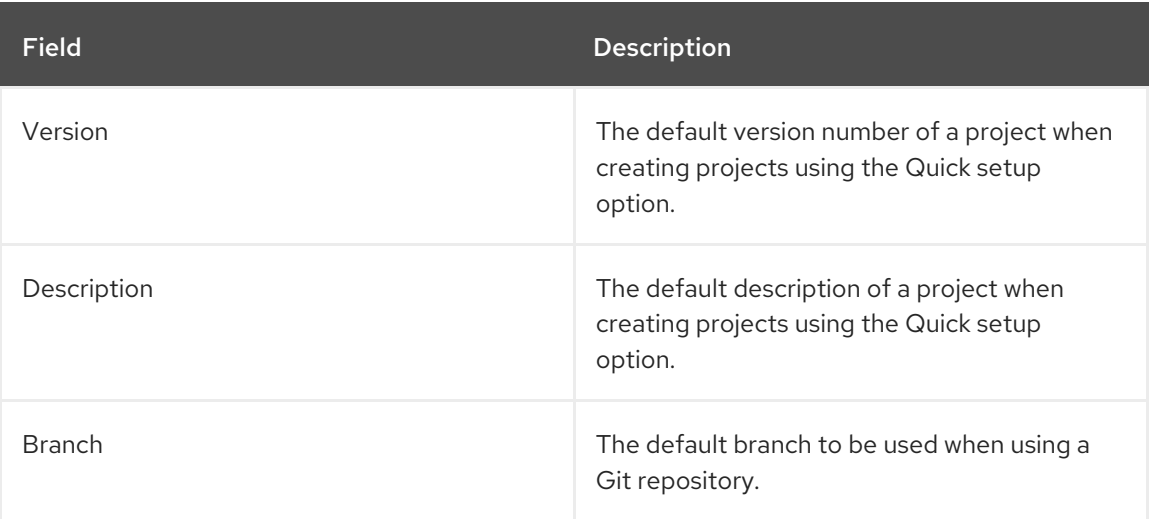

• Advanced GAV preferences: This preference has the following properties:

### Table 6.4. Advanced GAV preference properties

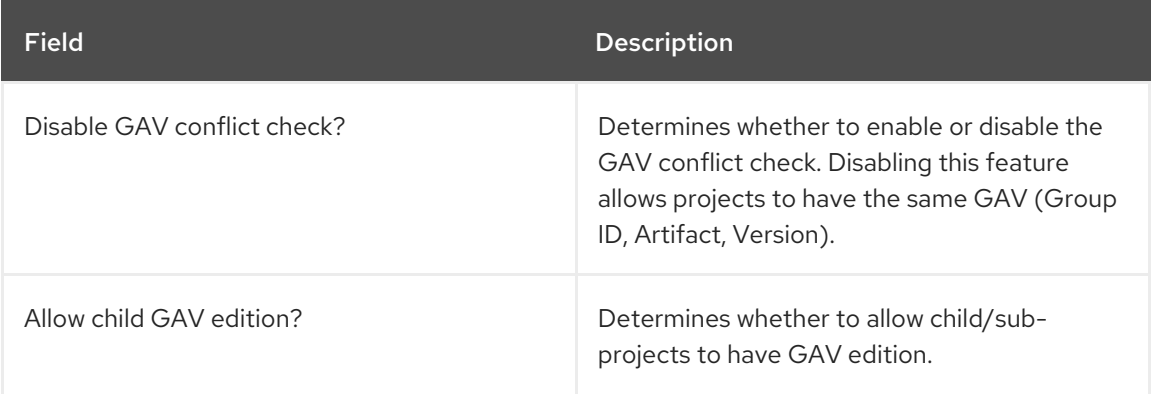

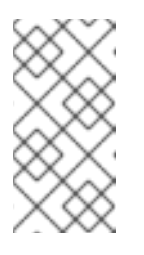

### **NOTE**

Duplicate GAV detection is disabled for projects in Development Mode. To enable duplicate GAV detection for a project in Business Central, go to project Settings → General Settings → Version and toggle the Development Mode option to OFF (if applicable).

3. Click Save.

## <span id="page-26-0"></span>CHAPTER 7. CUSTOMIZING ARTIFACT REPOSITORY **PROPERTIES**

In some cases, projects need to resolve external dependencies to build domain model JAR files. A repository contains the needed artifacts and has the following features:

- The repository is a Maven repository.
- All snapshots are time stamped.
- Assets are stored mostly in the local hard drive.

By default, the artifact repository is in **\$WORKING\_DIRECTORY/repositories/kie**.

### Procedure

- 1. In Business Central, select the Admin icon in the top-right corner of the screen and select Artifact Repository. The Artifact Repository page opens.
- 2. Make selections and enter information in the Properties section.
- 3. Click Save.

## CHAPTER 8. CUSTOMIZING LANGUAGE SETTINGS

<span id="page-27-0"></span>You can change the language on the Business Central Settings page. Business Central supports the following languages:

- **•** English
- German
- Spanish
- French
- Japanese
- Portuguese
- Chinese(Simplified)

The default language is English.

#### Procedure

- 1. In Business Central, select the Admin icon in the top-right corner of the screen and select Languages. The Language Selector window opens.
- 2. Select the desired language from the Language list.
- 3. Click Ok.

## <span id="page-28-0"></span>CHAPTER 9. CUSTOMIZING PROCESS ADMINISTRATION

You can customize the default pagination option in Business Central by editing the Default items per page property on the Process Administration page.

### Procedure

- 1. In Business Central, select the Admin icon in the top-right corner of the screen and select Process Administration.
- 2. From the Properties section, update the Default items per page property and click Save.

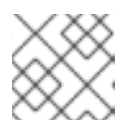

### **NOTE**

You can specify 10, 20, 50, or 100 items to display on each page.

## <span id="page-29-0"></span>CHAPTER 10. CUSTOMIZING THE PROCESS DESIGNER

You can customize the process designer in Business Central by editing the properties of the diagram editor on the Business Central Settings page.

### Procedure

- 1. In Business Central, select the Admin icon in the top-right corner of the screen and select Process Designer.
- 2. In the Properties section, update any of the following properties:
	- Select the Auto hide category panelcheck box to automatically hide a category toolbar panel.
	- **In the Drawing area width field, enter an integer value between 2800 and 5600 to set the** width of the drawing area.
	- In the Drawing area height field, enter an integer value between 1400 and 2800 to set the height of the drawing area.
	- **Select the Enable HiDPI** check box if you are using a high resolution display and are seeing blurry text and objects. This option is disabled by default.
- 3. Click Save.

## CHAPTER 11. SSH KEYS

<span id="page-30-0"></span>Business Central provides an SSH keystore service to enable user SSH authentication. Business Central provides a configurable default SSH keystore, extensible APIs (for custom implementations), and support for multiple SSH public key formats.

You can access the SSH Keys option on the Business Central Settings page to register your SSH public keys.

## <span id="page-30-1"></span>11.1. DEFAULT SSH KEYSTORE

The default SSH keystore included with Business Central provides a file-based storage mechanism to store a user's public keys. By default, Business Central uses the **\*.security** folder as the root directory. However, you can also use a custom storage path by setting the value of the **appformer.ssh.keys.storage.folder** system property to point to a different folder.

The SSH public keys are stored in the **{securityFolderPath}/pkeys/{userName}/** folder structure.

Each SSH public key consists of the following files, located in the storage folder:

**{keyId}.pub**: This file contains the SSH public key content. As the file name determines the logic key ID on the system, ensure that the file name is not modified during run time. For example:

### ssh-rsa

AAAAB3NzaC1yc2EAAAADAQABAAACAQDmak4Wu23RZ6XmN94bOsqecZxuTa4RRhhQm HmTZjMB7HM57/90u/B/gB/GhsPEu1nAXL0npY56tT/MPQ8vRm2C2W9A7CzN5+z5yyL3W01Y Zy3kzslk77CjULjfhrcfQSL3b2sPG5jv5E5/nyC/swSytucwT/PE7aXTS9H6cHIKUdYPzIt94SHoBx WRIK7PJi9d+eLB+hmDzvbVa1ezu5a8yu2kcHi6NxxfI5iRj2rsceDTp0imC1jMoC6ZDfBvZSxL9FX TMwFdNnmTlJveBtv9nAbnAvIWlilS0VOkdj1s3GxBxeZYAcKbcsK9sJzusptk5dxGsG2Z8vInaglN 6OaOQ7b7tcomzCYYwviGQ9gRX8sGsVrw39gsDIGYP2tA4bRr7ecHnlNg1b0HCchA5+QCDk 4Hbz1UrnHmPA2Lg9c3WGm2qedvQdVJXuS3mlwYOqL40aXPs6890PvFJUlpiVSznF50djPnws MxJZEf1HdTXgZD1Bh54ogZf7czyUNfkNkE69yJDbTHjpQd0cKUQnu9tVxqmBzhX31yF4VcsMe ADcf2Z8wlA3n4LZnC/GwonYlq5+G93zJpFOkPhme8c2XuPuCXF795lsxyJ8SB/AlwPJAhEtm0y 0s0l1l4eWqxsDxkBOgN+ivU0czrVMssHJEJb4o0FLf7iHhOW56/iMdD9w== userName

**.{keyId}.pub.meta**: This file contains the key metadata in JSON format. A new metadata file is dynamically generated if a key has no metadata. For example:

```
{
 "name":"Key",
 "creationDate":"Oct 10, 2018 10:10:50 PM",
 "lastTimeUsed":"Oct 11, 2018 12:11:23 PM"
}
```
## <span id="page-30-2"></span>11.2. CUSTOM SSH KEYSTORE

You can extend and customize the default SSH keystore according to your requirements. Use the **appformer.ssh.keystore** system property to specify the Java class name of the SSH service to use. If this property is not defined or it contains an incorrect value, then the default SSH keystore is loaded.

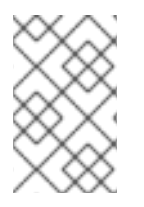

### **NOTE**

To create a custom implementation of the SSH keystore, your Java class must implement the **org.uberfire.ssh.service.backend.keystore.SSHKeyStore** class defined in the **uberfire-ssh-api** module.

### <span id="page-31-0"></span>11.3. CREATING AN SSH KEY

Before you can add or register SSH keys to Business Central, you must generate an SSH key on your system.

### Procedure

- 1. Open a command terminal on your system.
- 2. Run the **ssh-keygen** command to create the SSH key as shown in the following example, where **<user\_login>** is your user name:

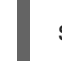

ssh-keygen -t rsa -b 4096 -C "<user\_login>"

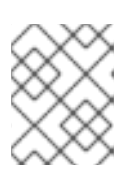

### **NOTE**

The SSH key formats supported by Business Central keystore are **ssh-rsa**, **sshdss**, **ecdsa-sha2-nistp256**, **ecdsa-sha2-nistp384**, and **ecdsa-sha2-nistp521**.

3. When prompted, press Enter and accept the default key file location as shown in the following example, where **<user login>** is your user name:

Enter a file in which to save the key (/home/<user\_login>/.ssh/id\_rsa): [Press enter]

4. At the command prompt, enter and confirm the passphrase:

Enter passphrase (empty for no passphrase): [Type a passphrase] Enter same passphrase again: [Type passphrase again]

5. Start the **ssh-agent**:

eval "\$(ssh-agent -s)" Agent pid <any-number-here>

6. Add the new SSH private key to the **ssh-agent**. If you have used a different key name, replace **id\_rsa** in that code:

ssh-add ~/.ssh/id\_rsa

### <span id="page-31-1"></span>11.4. REGISTERING YOUR SSH PUBLIC KEY WITH THE SSH KEYSTORE

You must register your newly created SSH public key with the Business Central keystore.

### Procedure

1. Open a command terminal on your system.

2. Run the **cat** command as shown in the following example, where **id\_rsa** is your key name:

cat ~/.ssh/id\_rsa.pub

- 3. Copy the contents of your SSH public key.
- 4. In Business Central, select the Admin icon in the top-right corner of the screen and select SSH Keys.
- 5. On the SSH Keys page, click Add SSH Key.
- 6. In the Add SSH Keywindow, enter a name in the Name field and copy the contents of the SSH public key to the Key field.

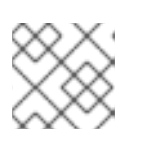

### **NOTE**

The **Name** and the **Key** fields are mandatory.

7. Click Add SSH Key to register the key.

### <span id="page-32-0"></span>11.5. DELETING AN SSH KEY

You can delete an SSH key from Business Central by from the SSH Keys page.

### Procedure

- 1. In Business Central, select the Admin icon in the top-right corner of the screen and select SSH Keys.
- 2. On the SSH Keys page, click the delete icon of the SSH key you want to delete.
- 3. Click Delete SSH Key to confirm the deletion.

## <span id="page-33-0"></span>CHAPTER 12. MANAGING SERVICE TASKS IN BUSINESS **CENTRAL**

Service tasks (work items) are tasks that you can customize and reuse across multiple business processes or across all projects in Business Central. Red Hat Decision Manager provides a set of service tasks within the service task repository in Business Central. You can enable or disable the default service tasks and upload custom service tasks into Business Central to implement the tasks in the relevant processes.

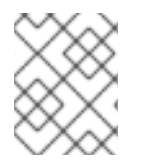

### **NOTE**

Red Hat Decision Manager includes a limited set of supported custom tasks. Custom tasks that are not included in Red Hat Decision Manager are not supported.

### Procedure

1. In Business Central, select the Admin icon in the top-right corner of the screen and select Service Tasks Administration.

This page lists the service task installation settings and available service tasks for processes in projects throughout Business Central. The service tasks that you enable on this page become available in the project-level settings where you can then install each service task to be used in processes. The way in which the service tasks are installed in a project is determined by the global settings that you enable or disable under Settings on this Service Tasks Administration page.

- 2. Under Settings, enable or disable each setting to determine how the available service tasks will be implemented when a user installs them at the project level. The following service task settings are available:
	- **Install as Maven artifact** Uploads the service task JAR file to the Maven repository that is configured with Business Central, if the file is not already present.
	- **Install service task dependencies into project** Adds any service task dependencies to the **pom.xml** file of the project where the task is installed.
	- **Use version range when installing service task into project** Uses a version range instead of a fixed version of a service task that is added as a project dependency. Example: **[7.16,)** instead of **7.16.0.Final**
- 3. Enable or disable (set to ON or OFF) any available service tasks as needed. Service tasks that you enable will be displayed in project-level settings for all projects in Business Central.

#### Figure 12.1. Enable service tasks and service task settings

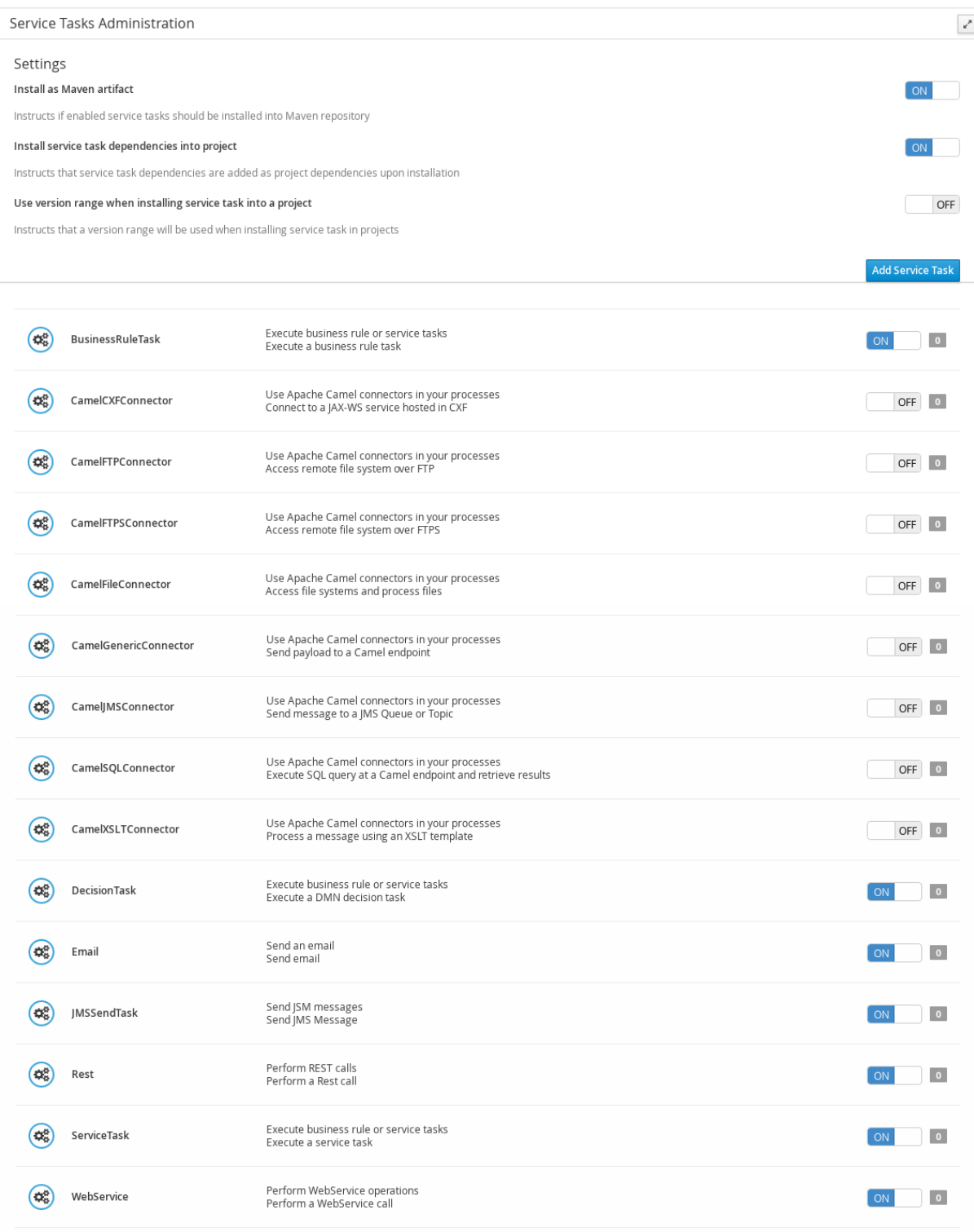

- 4. To add a custom service task, click Add Service Task, browse to the relevant JAR file, and click the Upload icon. The JAR file must contain work item handler implementations annotated with **@Wid**.
- 5. After you configure all required service tasks, navigate to a project in Business Central and go to the project Settings → Service Tasks page to view the available service tasks that you enabled.
- 6. For each service task, click Install to make the task available to the processes in that project or click Uninstall to exclude the task from the processes in the project.

7. If you are prompted for additional information when you install a service task, enter the required information and click Install again.

The required parameters for the service task depend on the type of task. For example, rule and decision tasks require artifact GAV information (Group ID, Artifact ID, Version), email tasks require host and port access information, and REST tasks require API credentials. Other service tasks might not require any additional parameters.

| Mortgage_Process                                   |                                                                                 | Build<br>Deploy<br>View Alerts<br>÷<br>$\checkmark$<br>$\checkmark$ |  |
|----------------------------------------------------|---------------------------------------------------------------------------------|---------------------------------------------------------------------|--|
| Contributors 1<br>Metrics<br>Assets 26<br>Settings |                                                                                 |                                                                     |  |
| General Settings<br>Dependencies                   | Service Tasks<br>Service tasks available to be installed in the project         |                                                                     |  |
| KIE bases<br>External Data Objects                 | $\mathfrak{D}_{n}^{\alpha}$<br>BusinessRuleTask<br>Execute a business rule task | Uninstall                                                           |  |
| Validation                                         | Execute a DMN decision task<br>$\mathbf{Q}_{n}^{\alpha}$<br>DecisionTask        | Uninstall                                                           |  |
| Service Tasks<br>Deployments                       | $\mathbb{Q}^2_\alpha$<br>Send email<br>Email                                    | Install                                                             |  |
| Persistence                                        | $\mathbf{Q}_{\alpha}^{\alpha}$<br><b>MSSendTask</b><br>Send JMS Message         | <b>Install</b>                                                      |  |
| Reset<br>Save                                      | Perform a Rest call<br>$\mathbf{Q}_{\alpha}^{\alpha}$<br>Rest                   | <b>Install</b>                                                      |  |
|                                                    | ServiceTask<br>$\mathbf{Q}_{\alpha}^{\alpha}$<br>Execute a service task         | Uninstall                                                           |  |
|                                                    | Perform a WebService call<br>WebService<br>$\mathbf{Q}^o_\alpha$                | Uninstall                                                           |  |
|                                                    |                                                                                 |                                                                     |  |

Figure 12.2. Install service tasks for use in processes

- 8. Click Save.
- 9. Return to the project page, select or add a business process in the project, and in the process designer palette, select the Service Tasks option to view the available service tasks that you enabled and installed:

![](_page_36_Picture_1.jpeg)

#### Figure 12.3. Access installed service tasks in process designer

## <span id="page-37-0"></span>CHAPTER 13. EXPORTING AND IMPORTING DASHBUILDER **DATA**

Dashbuilder is a dashboard and reporting tool integrated in Business Central and is used by the Datasets editor and Content Manager page. There are three data types:

- Datasets
- Perspectives
- Navigation

You can import and export Dashbuilder data as ZIP files in Business Central.

![](_page_37_Picture_7.jpeg)

### IMPORTANT

This feature is only accessible by administrator users.

## <span id="page-37-1"></span>13.1. EXPORTING DASHBUILDER DATA

You can export all Dashbuilder data from Business Central as a ZIP file.

### Procedure

- 1. In Business Central, select the Admin icon in the top-right corner of the screen and select Dashbuilder Data Transfer.
- 2. On the Dashbuilder Data Transfer page, click Export. An **export.zip** file containing all Dashbuilder data is downloaded. The **export.zip** file structure is separated by data type. For example:

dashbuilder/datasets/definitions/dataset-example1.csv dashbuilder/datasets/definitions/dataset-example1.dset dashbuilder/datasets/definitions/dataset-example2.csv dashbuilder/datasets/definitions/dataset-example2.dset dashbuilder/datasets/readme.md dashbuilder/perspectives/page1/perspective\_layout dashbuilder/perspectives/page1/perspective\_layout.plugin dashbuilder/perspectives/page2/perspective\_layout dashbuilder/perspectives/page2/perspective\_layout.plugin dashbuilder/perspectives/readme.md dashbuilder/navigation/navigation/navtree.json dashbuilder/navigation/readme.md VERSION

## <span id="page-37-2"></span>13.2. IMPORTING DASHBUILDER DATA

You can import Dashbuilder data to Business Central from a ZIP file if the archive is structured in the same way as the following example:

dashbuilder/datasets/definitions/dataset-example1.csv dashbuilder/datasets/definitions/dataset-example1.dset dashbuilder/datasets/definitions/dataset-example2.csv

dashbuilder/datasets/definitions/dataset-example2.dset dashbuilder/datasets/readme.md dashbuilder/perspectives/page1/perspective\_layout dashbuilder/perspectives/page1/perspective\_layout.plugin dashbuilder/perspectives/page2/perspective\_layout dashbuilder/perspectives/page2/perspective\_layout.plugin dashbuilder/perspectives/readme.md dashbuilder/navigation/navigation/navtree.json dashbuilder/navigation/readme.md VERSION

### Procedure

1. In Business Central, select the Admin icon in the top-right corner of the screen and select Dashbuilder Data Transfer.

![](_page_38_Picture_4.jpeg)

#### WARNING

You should only import Dashbuilder data to a clean installation of Red Hat Decision Manager in order to avoid overwriting data on an existing system.

- 2. On the Dashbuilder Data Transfer page, click the Choose File icon.
- 3. Navigate to the ZIP file you want to import and select the file.
- 4. Click the Upload icon.
- 5. Click Import.

## CHAPTER 14. LDAP CONNECTION

<span id="page-39-0"></span>Business Central provides a dedicated **UserGroupCallback** implementation for LDAP servers with Red Hat Decision Manager to enable the user task service to retrieve information on users, groups, and roles directly from an LDAP service.

You can configure the following LDAP **UserGroupCallback** implementation properties:

![](_page_39_Picture_524.jpeg)

![](_page_39_Picture_525.jpeg)

![](_page_40_Picture_424.jpeg)

### <span id="page-40-0"></span>14.1. LDAP USERGROUPCALLBACK IMPLEMENTATION

You can use the LDAP **UserGroupCallback** implementation by configuring the respective LDAP properties in one of the following ways:

Programmatically: Build a properties object with the respective **LDAPUserGroupCallbackImpl** properties and create **LDAPUserGroupCallbackImpl** using the same properties object as its parameter. For example:

import org.kie.api.PropertiesConfiguration; import org.kie.api.task.UserGroupCallback; ... Properties properties = new Properties(); properties.setProperty(LDAPUserGroupCallbackImpl.USER\_CTX, "ou=People,dc=mydomain,dc=com"); properties.setProperty(LDAPUserGroupCallbackImpl.ROLE\_CTX, "ou=Roles,dc=mydomain,dc=com"); properties.setProperty(LDAPUserGroupCallbackImpl.USER\_ROLES\_CTX, "ou=Roles,dc=my-domain,dc=com"); properties.setProperty(LDAPUserGroupCallbackImpl.USER\_FILTER, "(uid={0})"); properties.setProperty(LDAPUserGroupCallbackImpl.ROLE\_FILTER, "(cn={0})"); properties.setProperty(LDAPUserGroupCallbackImpl.USER\_ROLES\_FILTER, "(member= {0})"); UserGroupCallback ldapUserGroupCallback = new

LDAPUserGroupCallbackImpl(properties);

UserGroupCallbackManager.getInstance().setCallback(ldapUserGroupCallback);

Declaratively: Create the **jbpm.usergroup.callback.properties** file in the root of your application or specify the file location as a system property. For example:

### **-Djbpm.usergroup.callback.properties=FILE\_LOCATION\_ON\_CLASSPATH**

Ensure that you register the LDAP callback when starting the user task server.

For example:

#ldap.bind.user= #ldap.bind.pwd= ldap.user.ctx=ou\=People,dc\=my-domain,dc\=com ldap.role.ctx=ou\=Roles,dc\=my-domain,dc\=com ldap.user.roles.ctx=ou\=Roles,dc\=my-domain,dc\=com ldap.user.filter=(uid\={0}) ldap.role.filter=(cn\={0}) ldap.user.roles.filter=(member\={0}) #ldap.user.attr.id= #ldap.roles.attr.id=

### <span id="page-41-0"></span>Additional resources

- *[Roles](https://access.redhat.com/documentation/en-us/red_hat_decision_manager/7.6/html-single/installing_and_configuring_red_hat_decision_manager_on_red_hat_jboss_eap_7.2#roles-users-con) and users*
- *Red Hat Single Sign-On Server [Administration](https://access.redhat.com/documentation/en-us/red_hat_single_sign-on/7.2/html-single/server_administration_guide/) Guide*
- *[Defining](https://access.redhat.com/documentation/en-us/red_hat_decision_manager/7.6/html-single/managing_and_monitoring_decision_server#ldap-login-domain-proc) LDAP login domain*
- *LDAP login [module](https://access.redhat.com/documentation/en-us/red_hat_jboss_enterprise_application_platform/7.2/html-single/login_module_reference/index#ldap_login_module)*
- *[LDAPExtended](https://access.redhat.com/documentation/en-us/red_hat_jboss_enterprise_application_platform/7.2/html-single/login_module_reference/index#ldapextended_login_module) login module*
- *[AdvancedLDAP](https://access.redhat.com/documentation/en-us/red_hat_jboss_enterprise_application_platform/7.2/html-single/login_module_reference/index#advancedldap_login_module) login module*
- *[AdvancedAdLDAP](https://access.redhat.com/documentation/en-us/red_hat_jboss_enterprise_application_platform/7.2/html-single/login_module_reference/index#advancedadldap_login_module) login module*
- *LDAP [connectivity](https://access.redhat.com/documentation/en-us/red_hat_jboss_enterprise_application_platform/7.2/html-single/login_module_reference/index#ldap_connectivity_options) options*
- *[LDAPUsers](https://access.redhat.com/documentation/en-us/red_hat_jboss_enterprise_application_platform/7.2/html-single/login_module_reference/index#ldapusers_login_module) login module*

## CHAPTER 15. DATABASE CONNECTION

<span id="page-42-0"></span>Business Central provides a dedicated **UserGroupCallback** implementation for database server with Red Hat Decision Manager to enable the user task service. The user task service helps in retrieving information on users and groups (roles) directly from databases.

You can configure the following database **UserGroupCallback** implementation properties:

Table 15.1. Database UserGroupCallback properties

| <b>Property</b>     | <b>Description</b>                                |
|---------------------|---------------------------------------------------|
| db.ds.jndi.name     | JNDI name of the data source used for connections |
| db.user.query       | Verifies the user existence                       |
| db.user.roles.query | Collects the groups for a given user              |
| db.roles.query      | Verifies the group existence                      |

### <span id="page-42-1"></span>15.1. DATABASE USERGROUPCALLBACK IMPLEMENTATION

In database **UserGroupCallback** implementation, you must create the required database. You can use this implementation by configuring the respective database properties in one of the following ways:

Programmatically: Build a properties object with the respective **DBUserGroupCallbackImpl** properties and create **DBUserGroupCallbackImpl** using the same properties object as its parameter.

For example:

import static org.jbpm.services.task.identity.DBUserGroupCallbackImpl.DS\_JNDI\_NAME; import static

org.jbpm.services.task.identity.DBUserGroupCallbackImpl.PRINCIPAL\_QUERY; import static org.jbpm.services.task.identity.DBUserGroupCallbackImpl.ROLES\_QUERY; import static

org.jbpm.services.task.identity.DBUserGroupCallbackImpl.USER\_ROLES\_QUERY; ...

props = new Properties();

props.setProperty(DS\_JNDI\_NAME, "jdbc/jbpm-ds");

props.setProperty(PRINCIPAL\_QUERY, "select userId from Users where userId = ?"); props.setProperty(ROLES\_QUERY, "select groupId from UserGroups where groupId = ?"); props.setProperty(USER\_ROLES\_QUERY, "select groupId from UserGroups where userId = ?");

callback = new DBUserGroupCallbackImpl(props);

Declaratively: Create the **jbpm.usergroup.callback.properties** file in the root of your application or specify the file location as a system property. For example:

**-Djbpm.usergroup.callback.properties=FILE\_LOCATION\_ON\_CLASSPATH**

Ensure that you register the database callback when starting the user task server.

For example:

System.setProperty("jbpm.usergroup.callback.properties", "/jbpm.usergroup.callback.db.properties"); callback = new DBUserGroupCallbackImpl(true); ... db.ds.jndi.name = jdbc/jbpm-ds db.user.query = select userId from Users where userId =  $?$  $db$ .roles.query = select groupId from UserGroups where groupId = ?  $db.user.close.query = select ground from UserGroups where userId = ?$ 

### <span id="page-43-0"></span>Additional resources

*[Roles](https://access.redhat.com/documentation/en-us/red_hat_decision_manager/7.6/html-single/installing_and_configuring_red_hat_decision_manager_on_red_hat_jboss_eap_7.2#roles-users-con) and users*

## <span id="page-44-0"></span>CHAPTER 16. CONFIGURING MAVEN USING SETTINGS.XML FILE

Java application development uses the Apache Maven build automation tool to build and manage software projects. Maven uses Project Object Model (POM) configuration XML files to define both, the project properties and the build process.

Maven uses repositories to store Java libraries, plug-ins, and other build artifacts. Repositories can be either local or remote. A local repository is a download of artifacts from a remote repository cached on a local machine. A remote repository is any other repository accessed using common protocols, such as **http://** when located on an HTTP server, or **file://** when located on a file server. The default repository is the public remote Maven 2 Central Repository. Configuration of Maven is performed by modifying the settings.xml file. You can either configure global Maven settings in the **M2\_HOME/conf/settings.xml** file, or user-level settings in the **USER\_HOME/.m2/settings.xml** file.

### <span id="page-44-1"></span>Additional resources

- *[Configuring](https://access.redhat.com/documentation/en-us/red_hat_decision_manager/7.6/html-single/packaging_and_deploying_a_red_hat_decision_manager_project/#maven-external-configure-proc_packaging-deploying) an external Maven repository for Business Central and Decision Server*
- *[Packaging](https://access.redhat.com/documentation/en-us/red_hat_decision_manager/7.6/html-single/packaging_and_deploying_a_red_hat_decision_manager_project/#project-build-deploy-maven-proc_packaging-deploying) and deploying a Red Hat Decision Manager project in Maven*
- *Maven settings and [repositories](https://access.redhat.com/documentation/en-us/red_hat_decision_manager/7.6/html-single/installing_and_configuring_red_hat_decision_manager_on_red_hat_jboss_eap_7.2/maven-repo-using-con/#maven-repo-using-con) for Red Hat Decision Manager*
- *System [integration](https://access.redhat.com/documentation/en-us/red_hat_decision_manager/7.6/html-single/managing_and_monitoring_decision_server/index#maven-integration-ref) with Maven*
- *[Welcome](http://maven.apache.org/) to Apache Maven*
- *Apache Maven Project - Introduction to [Repositories](https://maven.apache.org/guides/introduction/introduction-to-repositories.html)*
- *Apache Maven Parent POMs [Reference](https://maven.apache.org/pom/index.html)* .

## CHAPTER 17. GAV CHECK MANAGEMENT

<span id="page-45-0"></span>In Business Central, projects are identified by the Group ID, Artifact ID, and Version (GAV) Maven naming convention. GAV values differentiate projects and project versions as well as identify dependencies with particular projects.

By default, Business Central detects duplicate GAVs. This feature can be disabled by users with the *admin* role.

## <span id="page-45-1"></span>17.1. CONFIGURING GAV CHECKS AND CHILD GAV EDITION

This procedure describes how to configure GAV checks in Business Central.

### Procedure

- 1. In Business Central, go to **Menu → Design → Projects** and click the project name.
- 2. In the project window, click the Settings tab.
- 3. In the General Settings tab, perform any of the following tasks:
	- To enable other projects to have the same GAV, select the Disable GAV conflict check check box.
	- To enable child projects to have GAV edition, select the **Allow child GAV edition** check box.
- 4. Click Save.

![](_page_45_Picture_13.jpeg)

### **NOTE**

You can click Reset to undo all changes.

5. Click Save to confirm the changes.

![](_page_45_Picture_17.jpeg)

### **NOTE**

Duplicate GAV detection is disabled for projects in Development Mode. To enable duplicate GAV detection in Business Central, go to project Settings → General Settings  $\rightarrow$  Version and toggle the Development Mode option to OFF (if applicable).

## <span id="page-45-2"></span>17.2. CONFIGURING GAV CHECKS FOR ALL PROJECTS

This procedure describes how to configure GAV checks for all projects in Business Central. You can also disable GAV checks at system startup.

### Procedures

- 1. In Business Central, select the Admin icon in the top-right corner of the screen and select Projects. The Projects window opens.
- 2. In the Advanced GAV preferences tab, perform any of the following tasks:
	- To enable other projects to have the same GAV, select the Disable GAV conflict check check box.

check box.

- To enable child projects to have GAV edition, select the Allow child GAV editioncheck box.
- 3. Click Save.

![](_page_46_Picture_4.jpeg)

### **NOTE**

You can also disable the duplicate GAV detection feature by setting the **org.guvnor.project.gav.check.disabled** system property to *true* for Business Central at system startup:

![](_page_46_Picture_7.jpeg)

\$ ~/EAP\_HOME/bin/standalone.sh -c standalone-full.xml -Dorg.guvnor.project.gav.check.disabled=true

## <span id="page-47-1"></span><span id="page-47-0"></span>CHAPTER 18. CONFIGURING THE ENVIRONMENT MODE IN DECISION SERVER AND BUSINESS CENTRAL

You can set Decision Server to run in **production** mode or in **development** mode. Development mode provides a flexible deployment policy that enables you to update existing deployment units (KIE containers) while maintaining active process instances for small changes. It also enables you to reset the deployment unit state before updating active process instances for larger changes. Production mode is optimal for production environments, where each deployment creates a new deployment unit.

In a development environment, you can click Deploy in Business Central to deploy the built KJAR file to a Decision Server without stopping any running instances (if applicable), or click Redeploy to deploy the built KJAR file and replace all instances. The next time you deploy or redeploy the built KJAR, the previous deployment unit (KIE container) is automatically updated in the same target Decision Server.

In a production environment, the Redeploy option in Business Central is disabled and you can click only Deploy to deploy the built KJAR file to a new deployment unit (KIE container) on a Decision Server.

### Procedure

- 1. To configure the Decision Server environment mode, set the **org.kie.server.mode** system property to **org.kie.server.mode=development** or **org.kie.server.mode=production**.
- 2. To configure the deployment behavior for a project in Business Central, go to project Settings  $\rightarrow$  General Settings  $\rightarrow$  Version and toggle the Development Mode option.

![](_page_47_Figure_8.jpeg)

### **NOTE**

By default, Decision Server and all new projects in Business Central are in development mode.

You cannot deploy a project with Development Mode turned on or with a manually added **SNAPSHOT** version suffix to a Decision Server that is in production mode.

## <span id="page-48-0"></span>CHAPTER 19. GIT HOOKS AND REMOTE GIT REPOSITORY INTEGRATION

Git hooks are bash scripts that execute before or after Git events such as **git commit** or **git push**. In Business Central, you can use Git hooks to configure repositories to trigger specified actions every time events happen. For more information about Git hooks, see *[Customizing](https://git-scm.com/book/en/v2/Customizing-Git-Git-Hooks/) Git Hooks* .

You can integrate remote Git repositories with Business Central by using post-commit Git hooks. This enables you to automate content replication between Business Central and remote repositories. For example, you can implement a real-time backup strategy where changes you make to your Business Central projects are replicated to your remote Git repositories.

![](_page_48_Picture_4.jpeg)

### **NOTE**

Business Central only supports post-commit Git hooks.

A post-commit Git hook executes after every commit as a sync operation. Business Central waits for the post-commit bash to complete and no other write operation occurs in the repository.

## <span id="page-48-1"></span>19.1. CREATING POST-COMMIT GIT HOOKS

You can create a post-commit Git hook bash script file that executes code contained in that file or execute code from a different file such as a Java program.

### Procedure

1. Create a **post-commit** Git hook file:

![](_page_48_Picture_12.jpeg)

2. Set the permissions of the **post-commit** file to **755**:

![](_page_48_Picture_14.jpeg)

\$ chmod 755 post-commit

- 3. Add **#!/bin/bash** and any required code to the **post-commit** file, for example:
	- To push all changes to a remote repository:

#!/bin/bash git push origin +master

To log a message:

#!/bin/bash echo 'Hello World'

To execute code of another file:

#!/bin/bash java -jar \_EAP\_HOME\_/bin/.niogit/<SPACE>/<PROJECT\_NAME>.git/hooks/git-push.jar **NOTE** 

To use post-commit Git hooks that execute Java code, you must use the following Java libraries:

- [JGit](https://www.eclipse.org/jgit/): Used to interact with internal Business Central Git repositories.
- [GitHub](http://github-api.kohsuke.org/) API for Java: Used to communicate with GitHub.

For more information about [post-commit](https://github.com/kiegroup/bc-git-integration-push) Git hook and Java code examples, see *Business Central post-commit Git Hooks Integration*.

## <span id="page-49-0"></span>19.2. IMPORTING REMOTE GIT REPOSITORIES

You can import a remote Git repository in to Business Central and configure a post-commit Git hook to automatically push changes to that remote repository.

### **Prerequisites**

- Red Hat Decision Manager is installed in a Red Hat JBoss EAP 7.2 server instance.
- Red Hat Decision Manager projects exist in an external Git repository.
- Read access credentials for the external Git repository.
- (For Windows) Cygwin is installed with the Git package added during installation and the path to the Cygwin **/bin** folder is added to your environment **PATH** variable. For example, **[C:\cygwin64\bin](http://www.cygwin.com/install.html)**. For more information about Cygwin installation, see Installing and Updating Cygwin Packages.

### Procedure

- 1. In Business Central, go to **Menu → Projects**.
- 2. Select or create the space that you want to import the Git projects into.
- 3. Click  $\boxed{\phantom{a}}$  on the right side of the screen and select Import Project.
- 4. In the Import Project window, enter the URL of your Git repository, for example, **[https://github.com/USERNAME/REPOSITORY\\_NAME.git](https://github.com/USERNAME/REPOSITORY_NAME.git)**, and the credentials for the Git repository.
- 5. Click Import.

The project is added to the Business Central Git repository and is then available in the space.

![](_page_50_Picture_1.jpeg)

### IMPORTANT

Use the HTTPS or Git protocol instead of a SCP-style SSH URL. Business Central does not support the basic SSH URL and an error appears if you use this URL.

You must have your public ssh key configured in your Git provider.

The Git repository must be a KJAR project, containing only a single KJAR that is compatible with the Red Hat Decision Manager version. The KJAR content must be in the root of the repository.

6. In a command terminal, navigate to the **hooks** folder located in the repository Git folder of the project. For example:

\$ cd \_EAP\_HOME\_/bin/.niogit/<SPACE>/<PROJECT\_NAME>.git/hooks

7. Create a **post-commit** file that pushes changes to the remote Git repository. For example:

#!/bin/sh git push origin +master

For more information about creating [post-commit](#page-48-1) Git hooks, see Section 19.1, "Creating postcommit Git hooks".

- 8. Optional: To check that the configuration was successful, create a guided rule in Business Central:
	- a. In Business Central go to Menu → Projects → Add Asset → Guided Rule.
	- b. On the Create new Guided Rulepage, enter the required information.
	- c. Click Ok.

Business Central automatically pushes all changes to the remote repository.

### Additional resources

*[Customizing](https://git-scm.com/book/en/v2/Customizing-Git-Git-Hooks/) Git - Git Hooks*

## <span id="page-50-0"></span>19.3. CONFIGURING GIT HOOKS FOR EXISTING REMOTE GIT PROJECT REPOSITORIES

If you have an existing remote Git repository project you can create a post-commit Git hook in a remote Git repository of that existing project and integrate the remote Git repository with Business Central.

### Prerequisites

- Red Hat Decision Manager is installed in a Red Hat JBoss EAP 7.2 server instance.
- Red Hat Decision Manager projects exist in an external Git repository.
- Read access credentials for the external Git repository.
- (For Windows operating system) Cygwin is installed with the Git package added during

installation and the path to the Cygwin **/bin** folder is added to your environment **PATH** variable. For example, **[C:\cygwin64\bin](http://www.cygwin.com/install.html)**. For more information about Cygwin installation, see Installing and Updating Cygwin Packages.

### Procedure

1. In a command terminal, navigate to the **hooks** folder located in the repository Git folder of the project. For example:

![](_page_51_Picture_4.jpeg)

\$ cd \_EAP\_HOME\_/bin/.niogit/<SPACE>/<PROJECT\_NAME>.git/hooks

2. Create a **post-commit** file that pushes changes to the remote Git repository. For example:

![](_page_51_Picture_7.jpeg)

For more information about creating [post-commit](#page-48-1) Git hooks, see Section 19.1, "Creating postcommit Git hooks".

- 3. Optional: To check that the configuration was successful, create a guided rule in Business Central:
	- a. In Business Central go to Menu → Projects → Add Asset → Guided Rule.
	- b. On the Create new Guided Rulepage, enter the required information.
	- c. Click Ok.

Business Central automatically pushes all changes to the remote repository.

## <span id="page-51-0"></span>19.4. CONFIGURING GIT HOOKS AS A SYSTEM PROPERTY FOR BUSINESS CENTRAL

If you do not have an existing Git repository project or if you want to apply post-commit Git hooks to a large number of project repositories you can specify a directory containing a hook file for the value of the **org.uberfire.nio.git.hooks** system property. This directory is copied to the Git repositories.

![](_page_51_Picture_16.jpeg)

### **NOTE**

If you specify the **org.uberfire.nio.git.hooks** system property, all Business Central internal repositories and project repositories use the post-commit Git hook. You should only use fully qualified paths in your script.

### **Prerequisites**

- Red Hat Decision Manager is installed in a Red Hat JBoss EAP 7.2 server instance.
- (For Windows operating system) Cygwin is installed with the Git package added during installation and the path to the Cygwin **/bin** folder is added to your environment **PATH** variable. For example, [C:\cygwin64\bin](http://www.cygwin.com/install.html). For more information about Cygwin installation, see Installing and Updating Cygwin Packages.

#### Procedure

1. Create a post-commit Git hook in a directory on your local system.

For more information about creating [post-commit](#page-48-1) Git hooks, see Section 19.1, "Creating postcommit Git hooks".

- 2. To specify the directory with the hook file for the value of the **org.uberfire.nio.git.hooks** system property, do one of the following tasks:
	- Add the **org.uberfire.nio.git.hooks** system property to the **standalone.xml** file. For example:

<system-properties> <property name="org.uberfire.nio.git.hooks" value="\_EAP\_HOME\_/hooks"> </property> ...

</system-properties>

Use the **-Dorg.uberfire.nio.git.hooks** environment variable when executing Business Central. For example:

\$ ./standalone.sh -c standalone-full.xml - Dorg.uberfire.nio.git.hooks=\_EAP\_HOME\_/hooks

3. Start Business Central. The post-commit Git hook is copied to all Business Central internal repositories and project repositories.

### Additional resources

*[Customizing](https://git-scm.com/book/en/v2/Customizing-Git-Git-Hooks/) Git - Git Hooks*

## <span id="page-52-0"></span>19.5. INTEGRATING REMOTE GIT REPOSITORIES

In the following example, you use a post-commit Git hook and Java code to integrate Business Central with a remote Git repository. For the Java code example, see *Business Central post-commit Git Hooks Integration*. The example provides the following [functionality:](https://github.com/kiegroup/bc-git-integration-push)

- Automatic generation of the template **.gitremote** configuration file
- Validation of the **.gitremote** configuration file for required parameters
- Patterns defined in the ignore parameter of the **.gitremote** file are ignored by Git
- Message and notification output to users
- Support for GitLab and GitHub token authentication
- Support for GitLab group and subgroup project creation
- **•** Support for GitHub organization repository creation

#### Prerequisites

- Red Hat Decision Manager is installed in a Red Hat JBoss EAP 7.2 server instance.
- Java Development Kit (JDK) 8 is installed.

Maven is installed.

### Procedure

1. In a terminal window, clone the GitHub repository to your system:

\$ git clone https://github.com/kiegroup/bc-git-integration-push.git

2. Navigate to the cloned repository:

![](_page_53_Picture_6.jpeg)

- 
- 3. Execute a Maven clean install:

\$ mvn clean install

4. Create a **/hooks** folder in your *EAP\_HOME* directory:

\$ mkdir -p \_EAP\_HOME\_/hooks/

5. Copy the **git-push-2.1-SNAPSHOT.jar** to the *EAP\_HOME***/hooks/** folder:

\$ cp bc-git-integration-push/target/git-push-2.1-SNAPSHOT.jar \_EAP\_HOME\_/hooks/

6. Optional: To create a template **.gitremote** configuration file, run **git-push-2.1-SNAPSHOT.jar**:

\$ java -jar git-push-2.1-SNAPSHOT.jar

### Example template **.gitremote** configuration file

![](_page_53_Picture_366.jpeg)

7. Modify the **.gitremote** configuration file parameters.

#### Table 19.1. Example **.gitremote** parameters

![](_page_53_Picture_367.jpeg)

![](_page_54_Picture_511.jpeg)

8. Create a **post-commit** Git hook file in *EAP\_HOME***/hooks**:

\$ touch post-commit

9. Set the permissions of the **post-commit** file to **755**:

\$ chmod 755 post-commit

10. Add **#!/bin/bash** and code to execute **git-push-2.1-SNAPSHOT.jar** to the **post-commit** file:

\$ echo "#\!/bin/bash\njava -jar \$APP\_SERVER\_HOME/hooks/git-push-2.1-SNAPSHOT.jar" > hooks/post-commit

11. Start Business Central with the **-Dorg.uberfire.nio.git.hooks** environment variable set. For example:

\$ ./standalone.sh -c standalone-full.xml -Dorg.uberfire.nio.git.hooks=\_EAP\_HOME\_/hooks

### **NOTE**

To use post-commit Git hooks that execute Java code, you must use the following Java libraries:

- **J**Git: Used to interact with internal Business Central Git repositories.
- [GitHub](http://github-api.kohsuke.org/) API for Java: Used to communicate with GitHub.

For more information about [post-commit](https://github.com/kiegroup/bc-git-integration-push) Git hook and Java code examples, see *Business Central postcommit Git Hooks Integration*.

## <span id="page-55-0"></span>19.6. GIT HOOK EXIT CODES

When a Git hook exits an integer value is returned which determines the status of the Git hook execution. This integer value is known as a Git hook exit code. The execution status can be a success (1), warning (2 to 30) or error (31 to 255).

## <span id="page-55-1"></span>19.7. CUSTOMIZING GIT HOOK NOTIFICATIONS

Business Central provides a mechanism that enables users to receive customized Git hook notifications based on the hook exit codes.

To enable the notification mechanism you must create a **\*.properties** file containing the custom messages and then specify the path to that file as the value of the **appformer.git.hooks.bundle** system property.

### Procedure

1. Create the **\*.properties** file and add a line for each exit code with a corresponding message in the following format:

**<exit\_code>=<display\_message>**

The **<exit\_code>** is the Git hook exit code and the **<display\_message>** is the custom message that is displayed to a user.

For example:

0=Success! All working as expected. 1=Warning! Please check the logs and advise your admin.

. 31=Error! Please advise your admin immediately.

![](_page_55_Picture_18.jpeg)

.

### **NOTE**

It is not necessary to define all the possible exit codes in the \*.properties file. Notifications appear only for the exit codes defined in the \*.properties file.

![](_page_56_Picture_1.jpeg)

### IMPORTANT

The notification service only supports the **ISO 8859-1** (**LATIN 1**) character set in the properties file. If you want to use extended characters, please use their escaped Unicode character code sequences.

2. To enable Git hook notifications, specify the path to the file as the value of the **appformer.git.hooks.bundle** system property.

See the following example of a **standalone.xml** file with the setting that points to a **Messages.properties** file:

<system-properties> <property name="appformer.git.hooks.bundle" value="/opt/jboss-as/git-hooksmessages/Messages.properties"> </property> ... </system-properties>

### <span id="page-56-0"></span>19.7.1. Git hook notifications in Business Central

You can view Git hook notifications in Business Central. There are three Git hook exit code notification types.

### Table 19.2. Git hook UI notification types

![](_page_56_Picture_617.jpeg)

![](_page_56_Picture_11.jpeg)

### IMPORTANT

UNIX machines only support error codes between 0 (success) to 255 (error), any exit code outside of this range will end up being converted into a different code which may cause showing a wrong notification message.

Windows machines don't have this limitation and support a wide range of exit codes.

### <span id="page-56-1"></span>19.7.2. Git hook notification internationalization support

You can internationalize notification messages by placing additional properties files in the same path as the original properties file specified as the **appformer.git.hooks.bundle** system property.

The name of the different localized files must be **<filename>\_<lang>.properties**, where the **<filename>** is the same as the original. For example, where the system property points to **Messages.properties**, you can create **Messages\_en.properties** for English, **Messages\_fr.properties** for French, or **Messages\_it.properties** for Italian.

The notification service will choose the properties file based on the user's language, if there are no available translations for that language it will use the entries from the original **Messages.properties** file.

## <span id="page-58-0"></span>CHAPTER 20. ROLE-BASED ACCESS CONTROL FOR BRANCHES IN BUSINESS CENTRAL

Business Central provides the option for users to restrict the access for a target branch for a specific collaborator type. The security check uses both the Security Management screen and contributors sources to grant or deny permissions to spaces and projects. For example, if a user has the security permission to update a project and has write permission on that branch, based on the contributor type, then they are able to create new assets.

## <span id="page-58-1"></span>20.1. CUSTOMIZING ROLE-BASED BRANCH ACCESS

You can customize contributor role permissions for each branch of a project in Business Central. For example, you can set Read, Write, Delete, and Deploy access for each role assigned to a branch.

### Procedure

- 1. In Business Central, go to Menu → Design → Projects.
- 2. If needed, add a new contributor:
	- a. Click the project name and then click the Contributors tab.
	- b. Click Add Contributor.
	- c. Enter user name in the text field.
	- d. Select the Contributor role type from the drop-down list.
	- e. Click Ok.
- 3. Customize role-based branch access for the relevant contributor:
	- a. Click Settings → Branch Management.
	- b. Select the branch name from the drop-down list.
	- c. In the Role Access section, select or deselect the permissions check boxes to specify rolebased branch access for each available role type.
	- d. Click Save and click Save again to confirm your changes.

## CHAPTER 21. VIEWING PROCESS INSTANCE LOGS

<span id="page-59-0"></span>You can view all the process events of an instance from its Logs tab. The instance logs list all the current and previous process states. Business Central has two types of logs for process instances, Business and Technical logs.

### Procedure

- 1. In Business Central, go to Menu → Manage → Process Instances.
- 2. On the Manage Process Instances page, click the process instance whose log you want to view.
- 3. Select the Logs tab:
	- **Click Business** to view the business events log.
	- **Click Technical to view the technical events log.**
	- Click Asc or Desc to change the order of the log files.

## <span id="page-60-0"></span>CHAPTER 22. BUSINESS CENTRAL SYSTEM PROPERTIES

The Business Central system properties listed in this section are passed to **standalone\*.xml** files. To install standalone Business Central, you can use the listed properties in the following command:

java -jar rhdm-7.6.0-decision-central-standalone.jar -s application-config.yaml -D<property>=<value> -D<property>=<value>

In this command, **<property>** is a property from list and **<value>** is a value that you assign to that property.

### Git directory

Use the following properties to set the location and name for the Business Central Git directory:

- **org.uberfire.nio.git.dir**: Location of the Business Central Git directory.
- **org.uberfire.nio.git.dirname**: Name of the Business Central Git directory. Default value: **.niogit**.
- **org.uberfire.nio.git.ketch**: Enables or disables Git ketch.
- **org.uberfire.nio.git.hooks**: Location of the Git hooks directory.

#### Git over HTTP

Use the following properties to configure access to the Git repository over HTTP:

- **org.uberfire.nio.git.proxy.ssh.over.http**: Specifies whether SSH should use an HTTP proxy. Default value: **false**.
- **http.proxyHost**: Defines the host name of the HTTP proxy. Default value: **null**.
- **http.proxyPort**: Defines the host port (integer value) of the HTTP proxy. Default value: **null**.
- **http.proxyUser**: Defines the user name of the HTTP proxy.
- **http.proxyPassword**: Defines the user password of the HTTP proxy.
- **org.uberfire.nio.git.http.enabled**: Enables or disables the HTTP daemon. Default value: **true**.
- **org.uberfire.nio.git.http.host**: If the HTTP daemon is enabled, it uses this property as the host identifier. This is an informative property that is used to display how to access the Git repository over HTTP. The HTTP still relies on the servlet container. Default value: **localhost**.
- **org.uberfire.nio.git.http.hostname**: If the HTTP daemon is enabled, it uses this property as the host name identifier. This is an informative property that is used to display how to access the Git repository over HTTP. The HTTP still relies on the servlet container. Default value: **localhost**.
- **org.uberfire.nio.git.http.port**: If the HTTP daemon is enabled, it uses this property as the port number. This is an informative property that is used to display how to access the Git repository over HTTP. The HTTP still relies on the servlet container. Default value: **8080**.

### Git over HTTPS

Use the following properties to configure access to the Git repository over HTTPS:

- **org.uberfire.nio.git.proxy.ssh.over.https**: Specifies whether SSH uses an HTTPS proxy. Default value: **false**.
- **https.proxyHost**: Defines the host name of the HTTPS proxy. Default value: **null**.
- **https.proxyPort**: Defines the host port (integer value) of the HTTPS proxy. Default value: **null**.
- **https.proxyUser**: Defines the user name of the HTTPS proxy.
- **https.proxyPassword**: Defines the user password of the HTTPS proxy.
- **user.dir**: Location of the user directory.
- **org.uberfire.nio.git.https.enabled**: Enables or disables the HTTPS daemon. Default value: **false**
- **org.uberfire.nio.git.https.host**: If the HTTPS daemon is enabled, it uses this property as the host identifier. This is an informative property that is used to display how to access the Git repository over HTTPS. The HTTPS still relies on the servlet container. Default value: **localhost**.
- **org.uberfire.nio.git.https.hostname**: If the HTTPS daemon is enabled, it uses this property as the host name identifier. This is an informative property that is used to display how to access the Git repository over HTTPS. The HTTPS still relies on the servlet container. Default value: **localhost**.
- **org.uberfire.nio.git.https.port**: If the HTTPS daemon is enabled, it uses this property as the port number. This is an informative property that is used to display how to access the Git repository over HTTPS. The HTTPS still relies on the servlet container. Default value: **8080**.

#### JGit

- **org.uberfire.nio.jgit.cache.instances**: Defines the JGit cache size.
- **org.uberfire.nio.jgit.cache.overflow.cleanup.size**: Defines the JGit cache overflow cleanup size.
- **org.uberfire.nio.jgit.remove.eldest.iterations**: Enables or disables whether to remove eldest JGit iterations.
- **org.uberfire.nio.jgit.cache.evict.threshold.duration**: Defines the JGit evict threshold duration.
- **org.uberfire.nio.jgit.cache.evict.threshold.time.unit**: Defines the JGit evict threshold time unit.

#### Git daemon

Use the following properties to enable and configure the Git daemon:

- **org.uberfire.nio.git.daemon.enabled**: Enables or disables the Git daemon. Default value: **true**.
- **org.uberfire.nio.git.daemon.host**: If the Git daemon is enabled, it uses this property as the local host identifier. Default value: **localhost**.
- **org.uberfire.nio.git.daemon.hostname**: If the Git daemon is enabled, it uses this property as the local host name identifier. Default value: **localhost**
- **org.uberfire.nio.git.daemon.port**: If the Git daemon is enabled, it uses this property as the port number. Default value: **9418**.
- **org.uberfire.nio.git.http.sslVerify**: Enables or disables SSL certificate checking for Git repositories. Default value: **true**.

![](_page_62_Picture_4.jpeg)

### **NOTE**

If the default or assigned port is already in use, a new port is automatically selected. Ensure that the ports are available and check the log for more information.

### Git SSH

Use the following properties to enable and configure the Git SSH daemon:

- **org.uberfire.nio.git.ssh.enabled**: Enables or disables the SSH daemon. Default value: **true**.
- **org.uberfire.nio.git.ssh.host**: If the SSH daemon enabled, it uses this property as the local host identifier. Default value: **localhost**.
- **org.uberfire.nio.git.ssh.hostname**: If the SSH daemon is enabled, it uses this property as local host name identifier. Default value: **localhost**.
- **org.uberfire.nio.git.ssh.port**: If the SSH daemon is enabled, it uses this property as the port number. Default value: **8001**.

![](_page_62_Picture_13.jpeg)

### **NOTE**

If the default or assigned port is already in use, a new port is automatically selected. Ensure that the ports are available and check the log for more information.

- **org.uberfire.nio.git.ssh.cert.dir**: Location of the **.security** directory where local certificates are stored. Default value: Working directory.
- **org.uberfire.nio.git.ssh.idle.timeout**: Sets the SSH idle timeout.
- **org.uberfire.nio.git.ssh.passphrase**: Pass phrase used to access the public key store of your operating system when cloning git repositories with SCP style URLs. Example: **git@github.com:user/repository.git**.
- **org.uberfire.nio.git.ssh.algorithm**: Algorithm used by SSH. Default value: **RSA**.
- **org.uberfire.nio.git.gc.limit**: Sets the GC limit.
- **org.uberfire.nio.git.ssh.ciphers**: A comma-separated string of ciphers. The available ciphers are **aes128-ctr**, **aes192-ctr**, **aes256-ctr**, **arcfour128**, **arcfour256**, **aes192-cbc**, **aes256-cbc**. If the property is not used, all available ciphers are loaded.
- **org.uberfire.nio.git.ssh.macs**: A comma-separated string of message authentication codes (MACs). The available MACs are **hmac-md5**, **hmac-md5-96**, **hmac-sha1**, **hmac-sha1-96**, **hmac-sha2-256**, **hmac-sha2-512**. If the property is not used, all available MACs are loaded.

![](_page_63_Picture_1.jpeg)

### **NOTE**

If you plan to use RSA or any algorithm other than DSA, make sure you set up your application server to use the Bouncy Castle JCE library.

### Decision Server nodes and Decision Manager controller

Use the following properties to configure the connections with the Decision Server nodes from the Decision Manager controller:

- **org.kie.server.controller**: The URL is used to connect to the Decision Manager controller. For example, **ws://localhost:8080/decision-central/websocket/controller**.
- **org.kie.server.user**: User name used to connect to the Decision Server nodes from the Decision Manager controller. This property is only required when using this Business Central installation as a Decision Manager controller.
- **org.kie.server.pwd**: Password used to connect to the Decision Server nodes from the Decision Manager controller. This property is only required when using this Business Central installation as a Decision Manager controller.

### Maven and miscellaneous

Use the following properties to configure Maven and other miscellaneous functions:

**kie.maven.offline.force**: Forces Maven to behave as if offline. If true, disables online dependency resolution. Default value: **false**.

![](_page_63_Figure_12.jpeg)

### **NOTE**

Use this property for Business Central only. If you share a runtime environment with any other component, isolate the configuration and apply it only to Business Central.

- **org.uberfire.gzip.enable**: Enables or disables Gzip compression on the **GzipFilter** compression filter. Default value: **true**.
- **org.kie.workbench.profile**: Selects the Business Central profile. Possible values are **FULL** or **PLANNER\_AND\_RULES**. A prefix **FULL\_** sets the profile and hides the profile preferences from the administrator preferences. Default value: **FULL**
- **org.appformer.m2repo.url:** Business Central uses the default location of the Maven repository when looking for dependencies. It directs to the Maven repository inside Business Central, for example, **http://localhost:8080/business-central/maven2**. Set this property before starting Business Central. Default value: File path to the inner **m2** repository.
- **appformer.ssh.keystore**: Defines the custom SSH keystore to be used with Business Central by specifying a class name. If the property is not available, the default SSH keystore is used.
- **appformer.ssh.keys.storage.folder**: When using the default SSH keystore, this property defines the storage folder for the user's SSH public keys. If the property is not available, the keys are stored in the Business Central **.security** folder.
- **appformer.experimental.features**: Enables the experimental features framework. Default value: **false**.
- **org.kie.demo**: Enables an external clone of a demo application from GitHub.
- **org.uberfire.metadata.index.dir**: Place where the Lucene **.index** directory is stored. Default value: Working directory.
- **org.uberfire.Idap.regex.role mapper**: Regex pattern used to map LDAP principal names to the application role name. Note that the variable role must be a part of the pattern as the application role name substitutes the variable role when matching a principle value and role name.
- **org.uberfire.sys.repo.monitor.disabled**: Disables the configuration monitor. Do not disable unless you are sure. Default value: **false**.
- **org.uberfire.secure.key**: Password used by password encryption. Default value: **org.uberfire.admin**.
- **org.uberfire.secure.alg**: Crypto algorithm used by password encryption. Default value: **PBEWithMD5AndDES**.
- **org.uberfire.domain**: Security-domain name used by uberfire. Default value: **ApplicationRealm**.
- **org.guvnor.m2repo.dir**: Place where the Maven repository folder is stored. Default value: **<working-directory>/repositories/kie**.
- **org.guvnor.project.gav.check.disabled**: Disables group ID, artifact ID, and version (GAV) checks. Default value: **false**.
- **org.kie.build.disable-project-explorer**: Disables automatic build of a selected project in Project Explorer. Default value: **false**.
- **org.kie.verification.disable-dtable-realtime-verification**: Disables the real-time validation and verification of decision tables. Default value: **false**.

#### Decision Manager controller

Use the following properties to configure how to connect to the Decision Manager controller:

- **org.kie.workbench.controller**: The URL used to connect to the Decision Manager controller, for example, **ws://localhost:8080/kie-server-controller/websocket/controller**.
- **org.kie.workbench.controller.user**: The Decision Manager controller user. Default value: **kieserver**.
- **org.kie.workbench.controller.pwd**: The Decision Manager controller password. Default value: **kieserver1!**.
- **org.kie.workbench.controller.token**: The token string used to connect to the Decision Manager controller.

#### Java Cryptography Extension KeyStore (JCEKS)

Use the following properties to configure JCEKS:

- **kie.keystore.keyStoreURL**: The URL used to load a Java Cryptography Extension KeyStore (JCEKS). For example, **file:///home/kie/keystores/keystore.jceks.**
- **kie.keystore.keyStorePwd**: The password used for the JCEKS.
- **kie.keystore.key.ctrl.alias**: The alias of the key for the default REST Decision Manager controller.
- **kie.keystore.key.ctrl.pwd**: The password of the alias for the default REST Decision Manager controller.

#### Rendering

Use the following properties to switch between Business Central and Decision Server rendered forms:

- **org.jbpm.wb.forms.renderer.ext**: Switches the form rendering between Business Central and Decision Server. By default, the form rendering is performed by Business Central. Default value: **false**.
- **org.jbpm.wb.forms.renderer.name**: Enables you to switch between Business Central and Decision Server rendered forms. Default value: **workbench**.

## <span id="page-66-0"></span>CHAPTER 23. PERFORMANCE TUNING CONSIDERATIONS WITH BUSINESS CENTRAL

The following key concepts or suggested practices can help you optimize Business Central configuration and Red Hat Decision Manager performance. These concepts are summarized in this section as a convenience and are explained in more detail in the cross-referenced documentation, where applicable. This section will expand or change as needed with new releases of Red Hat Decision Manager.

### Ensure that development mode is enabled during development

You can set Decision Server or specific projects in Business Central to use **production** mode or **development** mode. By default, Decision Server and all new projects in Business Central are in development mode. This mode provides features that facilitate your development experience, such as flexible project deployment policies, and features that optimize Decision Server performance during development, such as disabled duplicate GAV detection. Use development mode until your Red Hat Decision Manager environment is established and completely ready for production mode. For more information about configuring the environment mode or duplicate GAV detection, see the following resources:

- Chapter 18, *Configuring the [environment](#page-47-1) mode in Decision Server and Business Central*
- *[Packaging](https://access.redhat.com/documentation/en-us/red_hat_decision_manager/7.6/html-single/packaging_and_deploying_a_red_hat_decision_manager_project#project-duplicate-GAV-con_packaging-deploying) and deploying a Red Hat Decision Manager project*

### Disable verification and validation of complex guided decision tables

The decision table verification and validation feature of Business Central is enabled by default. This feature helps you validate your guided decision tables, but with complex guided decision tables, this feature can hinder decision engine performance. You can disable this feature by setting the **org.kie.verification.disable-dtable-realtime-verification** system property value to **true**. For more [information](https://access.redhat.com/documentation/en-us/red_hat_decision_manager/7.6/html-single/designing_a_decision_service_using_guided_decision_tables#guided-decision-tables-validation-disable-proc) about guided decision table validation, see *Designing a decision service using guided decision tables*.

### Disable automatic builds if you have many large projects

In Business Central, when you navigate between projects in the **Project Explorer** side panel, the selected project is built automatically so that the Alerts window is updated to show any build errors for the project. If you have large projects or frequently switch between many projects that are under active development, this feature can hinder Business Central and decision engine performance. To disable automatic project builds, set the **org.kie.build.disable-project-explorer** system property to **true**.

## APPENDIX A. VERSIONING INFORMATION

<span id="page-67-0"></span>Documentation last updated on Tuesday, April 27, 2021.